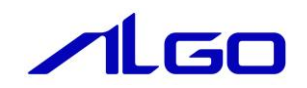

# リファレンスマニュアル

# 『MULTIPROG 用 A-Link』

### 目次

## はじめに

 $1)$ 

### 第1章 MULTIPROG 用 A-Link ライブラリ

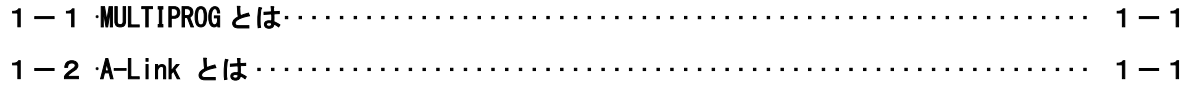

## 第2章 【/0 コンフィグレーション

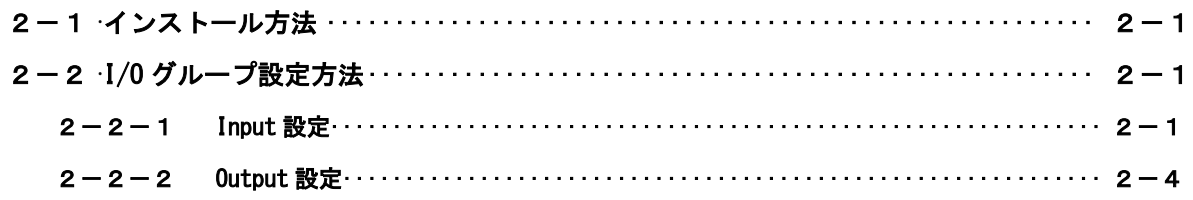

## 第3章 ファンクションブロック

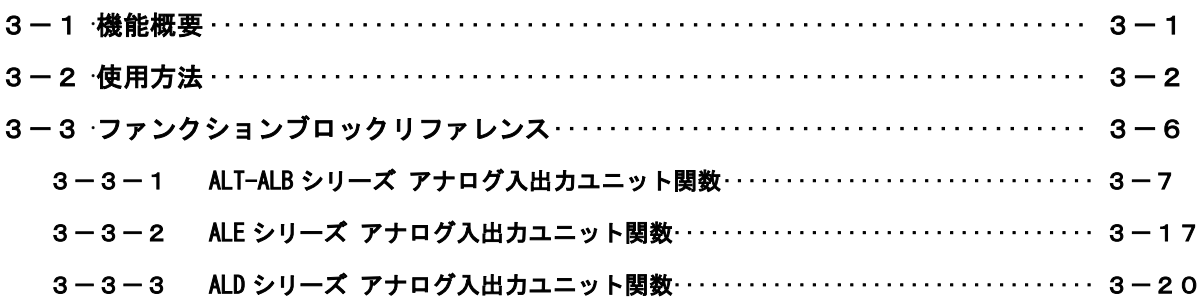

### 第4章 付録

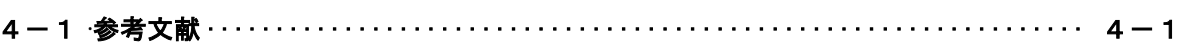

## <span id="page-2-0"></span>はじめに

この度は、アルゴシステム製品をお買い上げ頂きありがとうございます。 弊社製品を安全かつ正しく使用していただく為に、お使いになる前に本書をお読みいただき、十分に理解 していただくようお願い申し上げます。

#### <span id="page-2-1"></span>1) お願いと注意

本書では、下記の方法について説明します。 ・MULTIPROG への A-Link 機能の登録方法 ・PLC プログラミング用 A-Link ライブラリの使用方法

MULTIPROG や PLC プログラミングについての詳細は省略させていただきます。MULTIPROG および PLC プログ ラミングに関する資料および文献と併せて本書をお読みください。

## <span id="page-3-0"></span>第1章 MULTIPROG 用 A-Link ライブラリ

本章では PHOENIX CONTACT 社製 MULTIPROG における A-Link について、基本的な仕様,構成について説明します。

#### <span id="page-3-1"></span>1-1 MULTIPROG とは

MULTIPROG とは、PHOENIX CONTACT 社が開発した、IEC に基づいて設計された PLC や従来からの PLC の為の、標 準的なプログラミングシステムです。

MULTIPROG は IEC61131-3 規格に基づいており、IEC の特徴を最大限含みます。

#### <span id="page-3-2"></span>1-2  $A$ -Link とは

A-Link はマスタとスレーブによって構成されます。 A-Link とは、パソコンにセットされたマスタと装置側に取り付けられたスレーブから構成され、Windows 上の ソフトウェアを用いて、A-Link スレーブの入出力を高速で制御できるシステムです。 ユーザーはマスタとスレーブの通信を意識することなく、プログラミング言語、ラダー言語などからスレーブ の入出力制御を行うことができます。

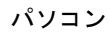

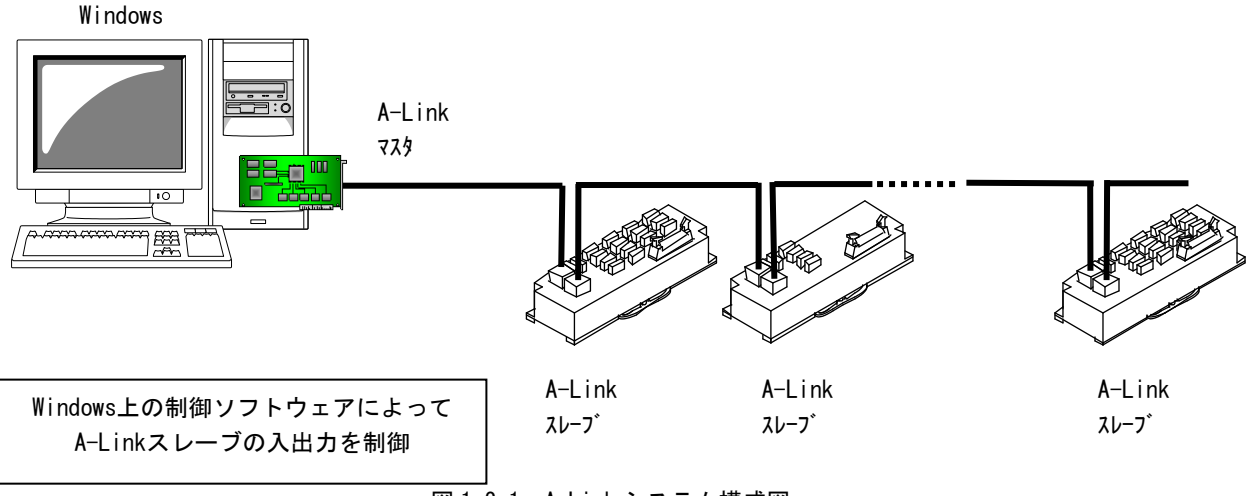

図 1-2-1. A-Link システム構成図

### <span id="page-4-0"></span>第2章 **I/O** コンフィグレーション

本章では、I/O コンフィグレーションについて説明します。

I/O コンフィグレーションの設定では、A-Link のマスタ・スレーブ間の通信設定およびアドレスの割り付けを行い ます。スレーブ側の設定については、各スレーブユニットのマニュアルを参照してください。

また、Input 及び Output を割り付けたアドレスで直接操作を行う際は、スレーブユニットへ設定した ID を 2 倍し た値を指定してください。

#### <span id="page-4-1"></span>2-1 インストール方法

MULTIPROG 用 PLC アプリケーション作成マニュアルの 3-2-4ALGOSYSTEM 製 MULTIPLOG アドオンを参照してくだ さい。

弊社ボードを使用する為のドライバ・ファンクションブロックがインストールされます。

#### <span id="page-4-2"></span>2-2 **I/O** グループ設定方法

ハードウェアの I/O グループ(IEC-61131 規格のアドレス)宣言を行います。 本項で設定した I/O のアドレスは、変数に割り当てる事で使用可能となります。

#### $2-2-1$  Input 設定

<span id="page-4-3"></span>①MULTIPROG のプロジェクトから「IO\_Configuration」をダブルクリックしてください。

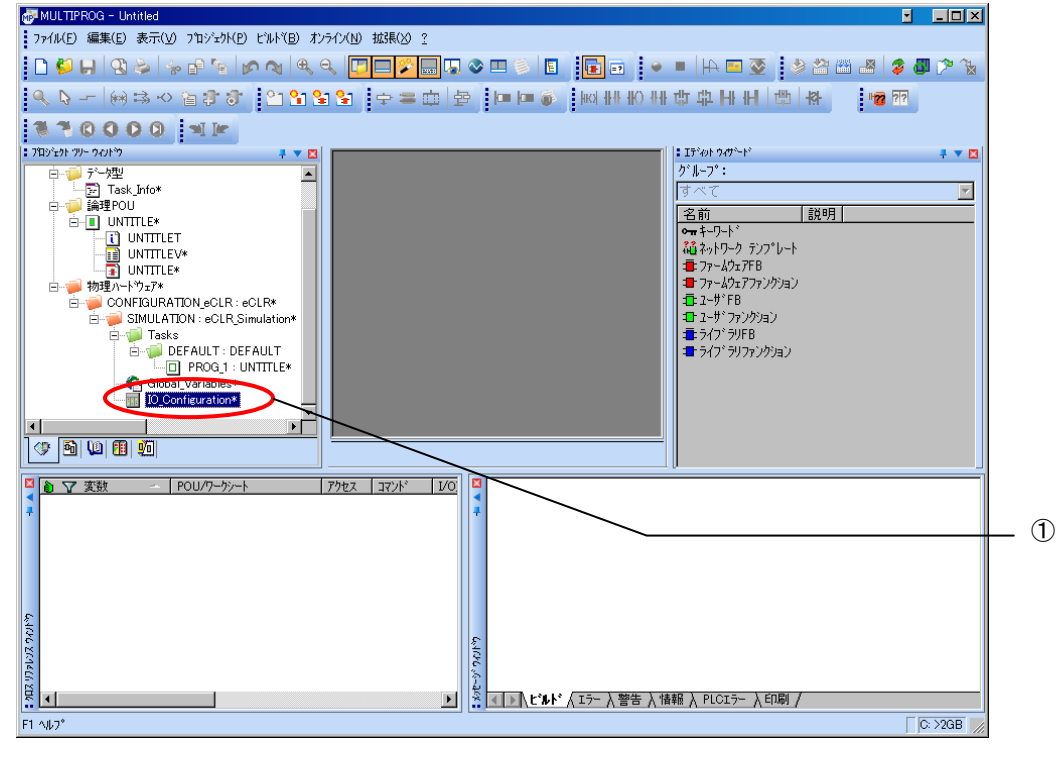

図 2-2-1-1. MULTIPROG メイン画面

②デフォルトで登録されている I/O グループを選択し、「プロパティ(P)」ボタンをクリックします。

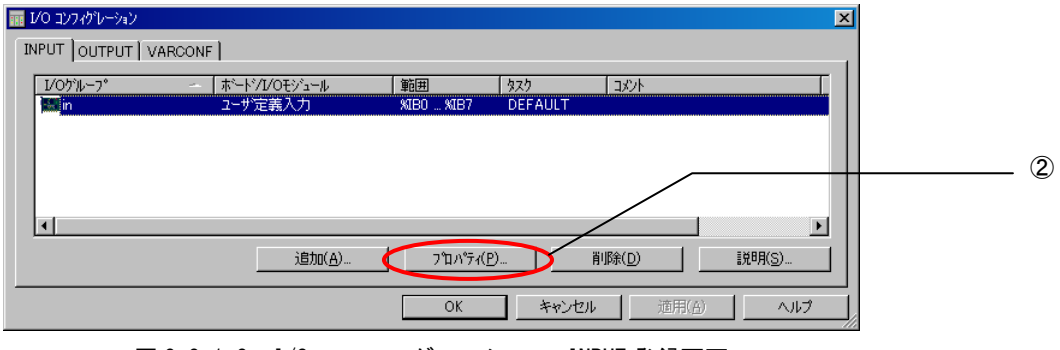

図 2-2-1-2.I/O コンフィグレーション INPUT 登録画面

③名前(M),タスク(T) ,開始アドレス(S) ,長さ(L) ,リフレッシュ ,デバイスを設定し、ボード/IO モジ ュール(O)を選択してください。設定する値は、表 2-2-1-1 を参考に変更してください。

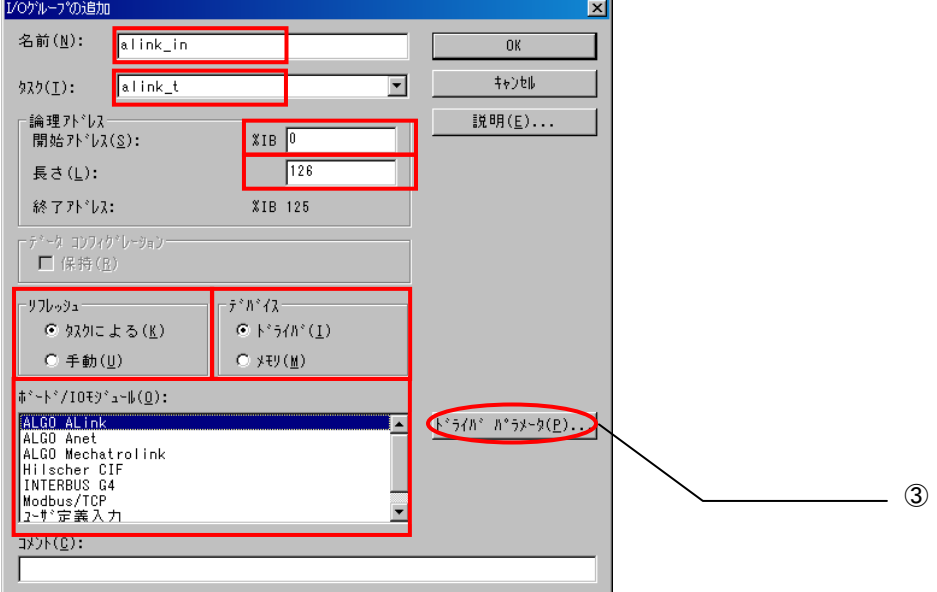

図 2-2-1-3.I/O コンフィグレーション INPUT プロパティ画面

| パラメータ名          | 説明                 | 設定値        |
|-----------------|--------------------|------------|
| 名前(N)           | I/0 グループ名称         | 任意         |
| タスク(T)          | 全入出力を行うタスク         | 任意         |
| 開始アドレス(S)       | IEC61131 規格の開始アドレス | 任意         |
| 長さ(L)           | 使用ユニットの占有 ID 数     | $1 - 126$  |
| リフレッシュ          |                    | タスクによる(K)  |
| デバイス            |                    | ドライバ(I)    |
| ボード/10 モジュール(0) | 接続モジュール名称          | ALGO ALink |

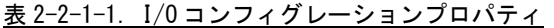

設定完了後、「ドライバパラメータ(P)」ボタンをクリックします。

#### ④ドライバパラメータを設定します。 設定する値は表 2-2-1-2 を参考にしてください。

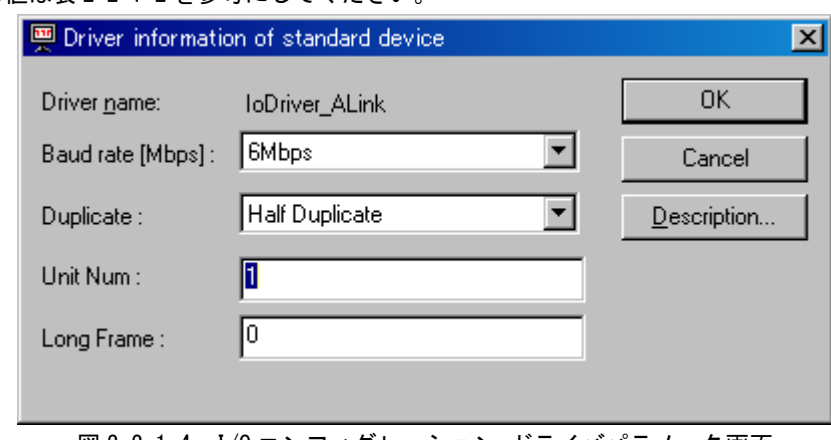

図 2-2-1-4.I/O コンフィグレーション ドライバパラメータ画面

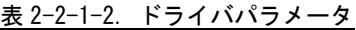

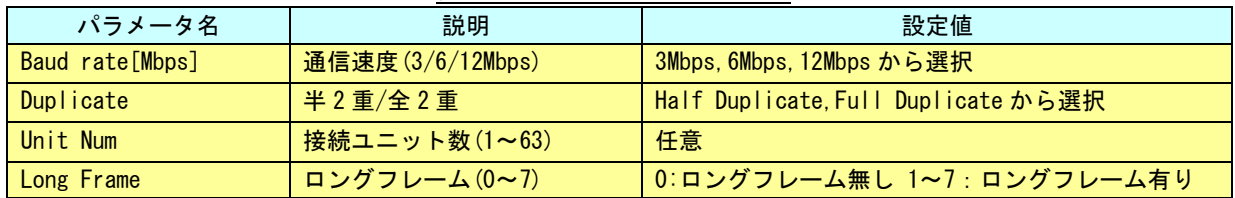

#### ※ ドライバパラメータに設定する値は、Input/Output どちらにも同じ値を設定してください。

設定完了後、「OK」ボタンをクリックします。

#### ⑤以上で設定は完了になります。

図 2-2-1-5 のように、設定した値が表示されている事を確認してください。

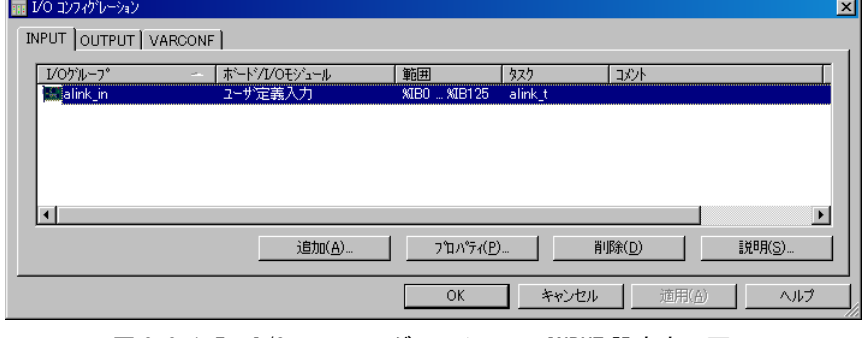

図 2-2-1-5.I/O コンフィグレーション INPUT 設定完了画面

#### $2-2-2$  Output 設定

<span id="page-7-0"></span>①MULTIPROG のプロジェクトから「IO\_Configuration」をダブルクリックしてください。

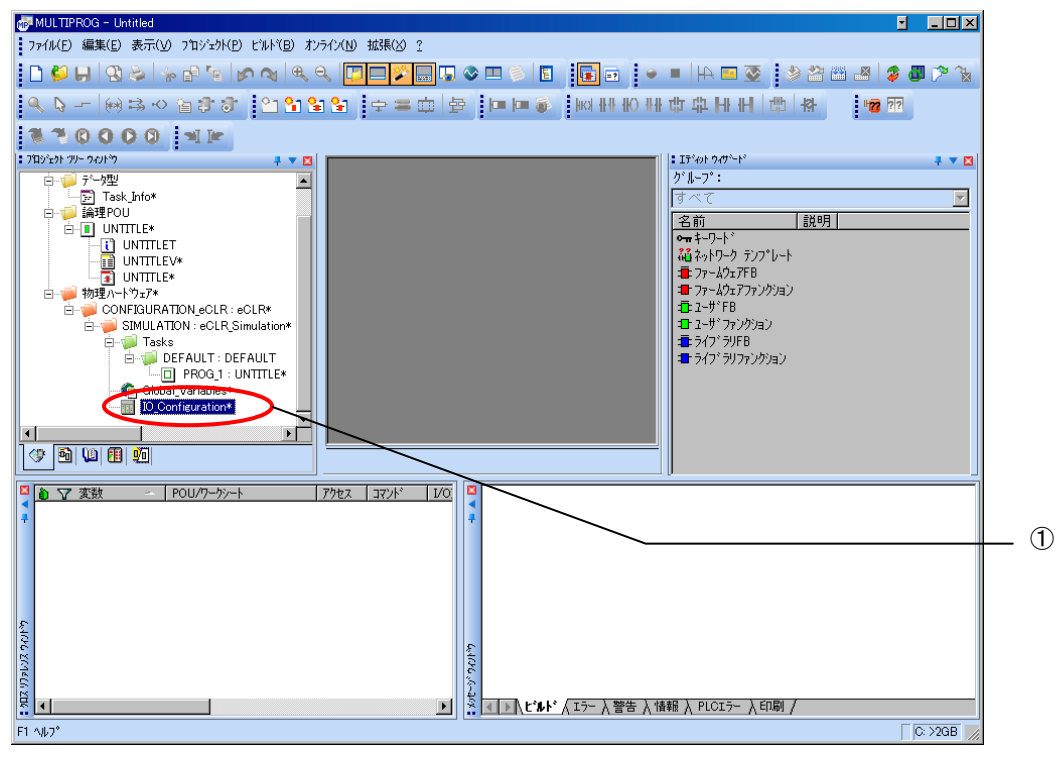

図 2-2-2-1. MULTIPROG メイン画面

②デフォルトで登録されている I/O グループを選択し、「プロパティ(P)」ボタンをクリックします。

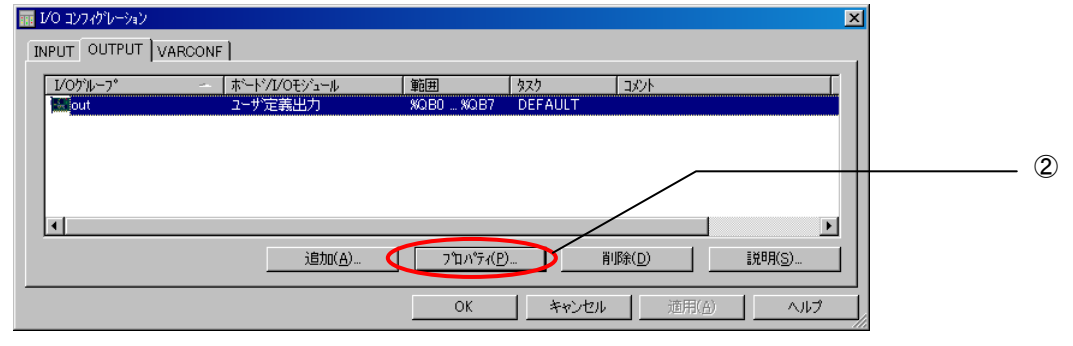

図 2-2-2-2.I/O コンフィグレーション OUTPUT 登録画面

③名前(M),タスク(T) ,開始アドレス(S) ,長さ(L) ,リフレッシュ ,デバイスを設定し、ボード/IO モジ ュール(O)を選択してください。設定する値は、表 2-2-2-1 を参考に変更してください。

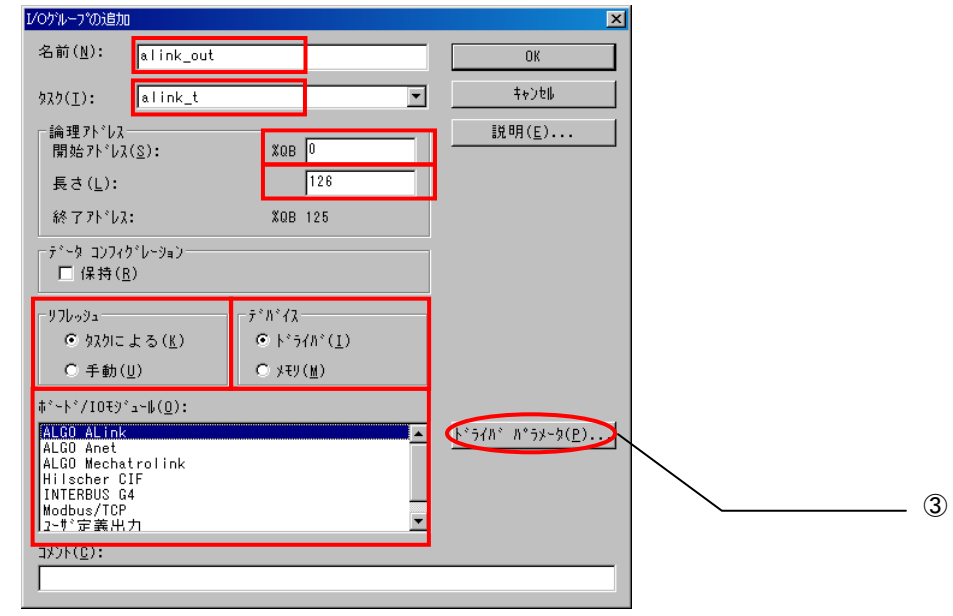

図 2-2-2-3.I/O コンフィグレーション OUTPUT プロパティ画面

| パラメータ名         | 説明                 | 設定値        |
|----------------|--------------------|------------|
| 名前(N)          | I/0 グループ名称         | 任意         |
| タスク(T)         | 全入出力を行うタスク         | 任意         |
| 開始アドレス(S)      | IEC61131 規格の開始アドレス | 任意         |
| 長さ(L)          | 使用ユニットの占有 ID 数     | $1 - 126$  |
| リフレッシュ         |                    | タスクによる(K)  |
| デバイス           |                    | ドライバ(I)    |
| ボード/10モジュール(0) | 接続モジュール名称          | ALGO_ALink |

表 2-2-2-1.I/O コンフィグレーションプロパティ

設定完了後、「ドライバパラメータ(P)」ボタンをクリックします。

#### ④ドライバパラメータを設定します。 設定する値は表 2-2-2-2 を参考にしてください。

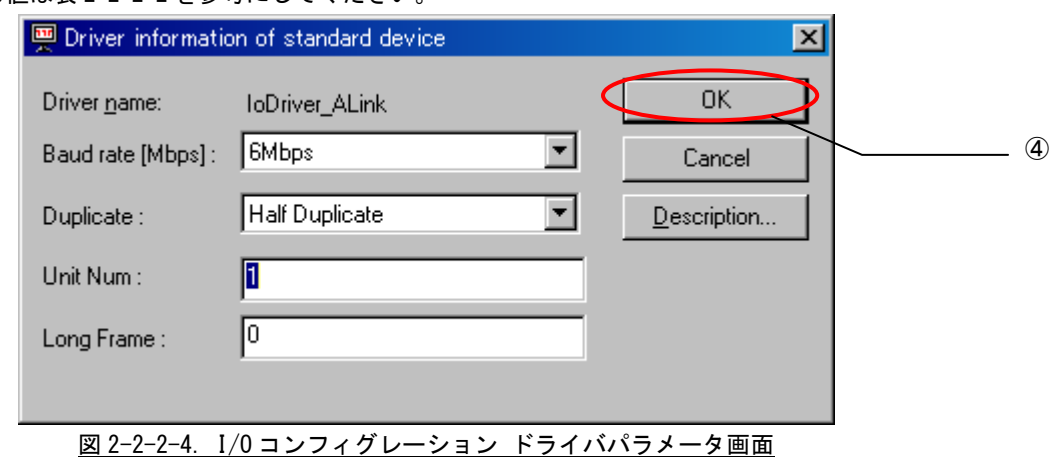

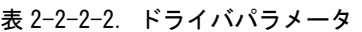

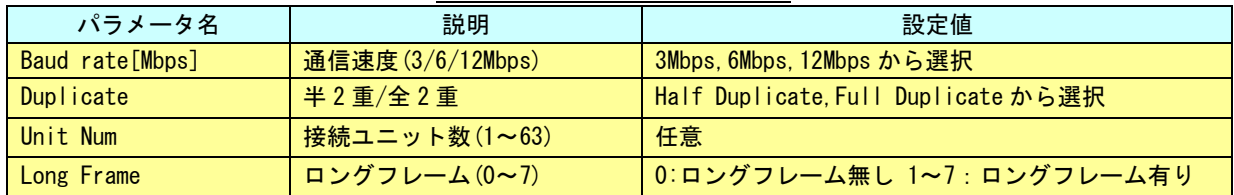

#### ※ ドライバパラメータに設定する値は、Input/Output どちらにも同じ値を設定してください。

設定完了後、「OK」ボタンをクリックします。

#### ⑤以上で設定は完了になります。

図 2-2-2-5 のように、設定した値が表示されている事を確認してください。

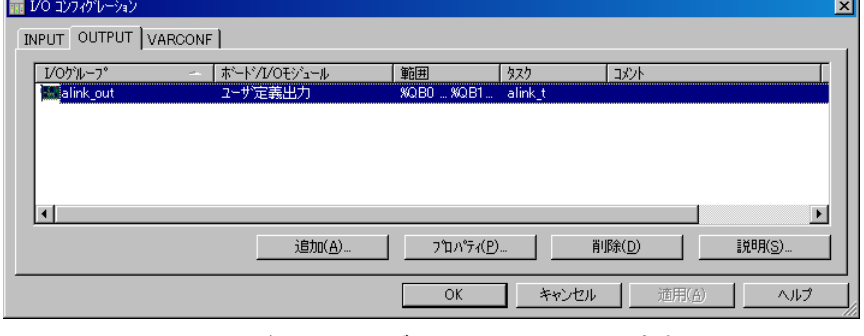

図 2-2-2-5.I/O コンフィグレーション INPUT 設定完了画面

## <span id="page-10-0"></span>第3章 ファンクションブロック

本章では、ファンクションブロックについて説明します。

#### <span id="page-10-1"></span>3-1 機能概要

1)デジタル入出力ユニット

ファンクションブロックはありません。 I/O コンフィグレーションで指定した論理アドレスを、そのまま I/O として使用できます。 使用方法については、各ユニットのマニュアルを参照してください。 アドレス指定は、((各ユニットに設定した ID) - 1) × 2 になります。 例)ユニット ID=9 とした場合、%IB16,%QB16 というアドレス指定となります。

2) ALT-ALB シリーズ アナログ入出力ユニット

| ライブラリ名            | ファンクション<br>ブロック名    | 能<br>機                        |
|-------------------|---------------------|-------------------------------|
|                   | AL_ADA_InValue      | ユニットの指定チャンネルから12 ビットデータを取得します |
|                   | AL_ADA_InValueFull  | ユニットの指定チャンネルから16 ビットデータを取得します |
|                   | AL ADA OutValue     | ユニットの指定チャンネルに12 ビットデータを出力します  |
|                   | AL_ADA_OutValueFull | ユニットの指定チャンネルに16 ビットデータを出力します  |
| MP_FwLib_ALinkAda | AL_ADA_SetFilter    | ユニットのフィルタ設定を行います              |
|                   | AL_ADA_GetFilter    | ユニットのフィルタ設定を取得します             |
|                   | AL_ADA_GetInRange   | ユニットの入力レンジ設定を取得します            |
|                   | AL ADA GetOutRange  | ユニットの出力レンジ設定を取得します            |

3)ALE シリーズ アナログ入出力ユニット

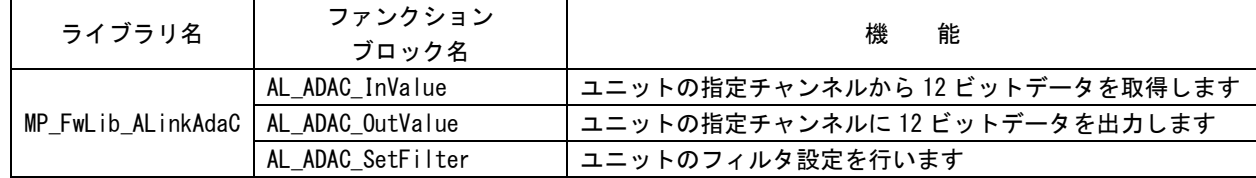

4) ALD シリーズ アナログ入出力ユニット

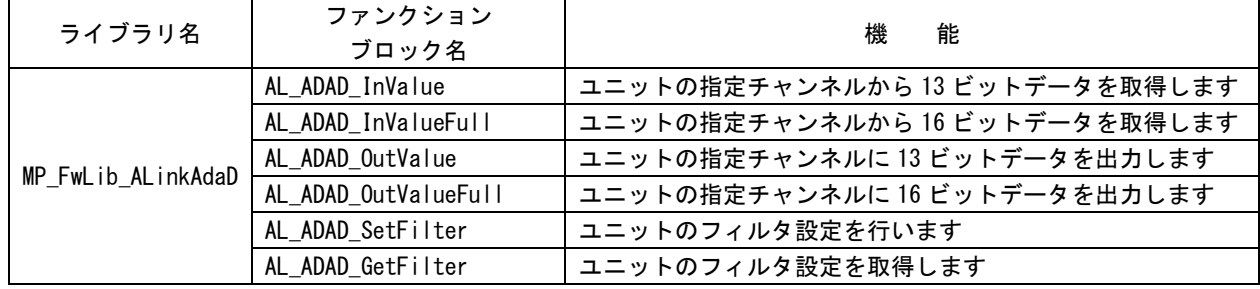

#### <span id="page-11-0"></span>3-2 使用方法

MULTIPROG のプロジェクトでユニット毎のファンクションブロックを使用する為には、プロジェクトごとに登 録が必要となります。

本項では登録方法について説明します。

ライブラリのインストールパスは「<MULTIPROG インストール先ディレクトリ>\plc\FW\_LIB」になります。

①MULTIPROG 画面の左ペインにある「ライブラリ」を選択します。

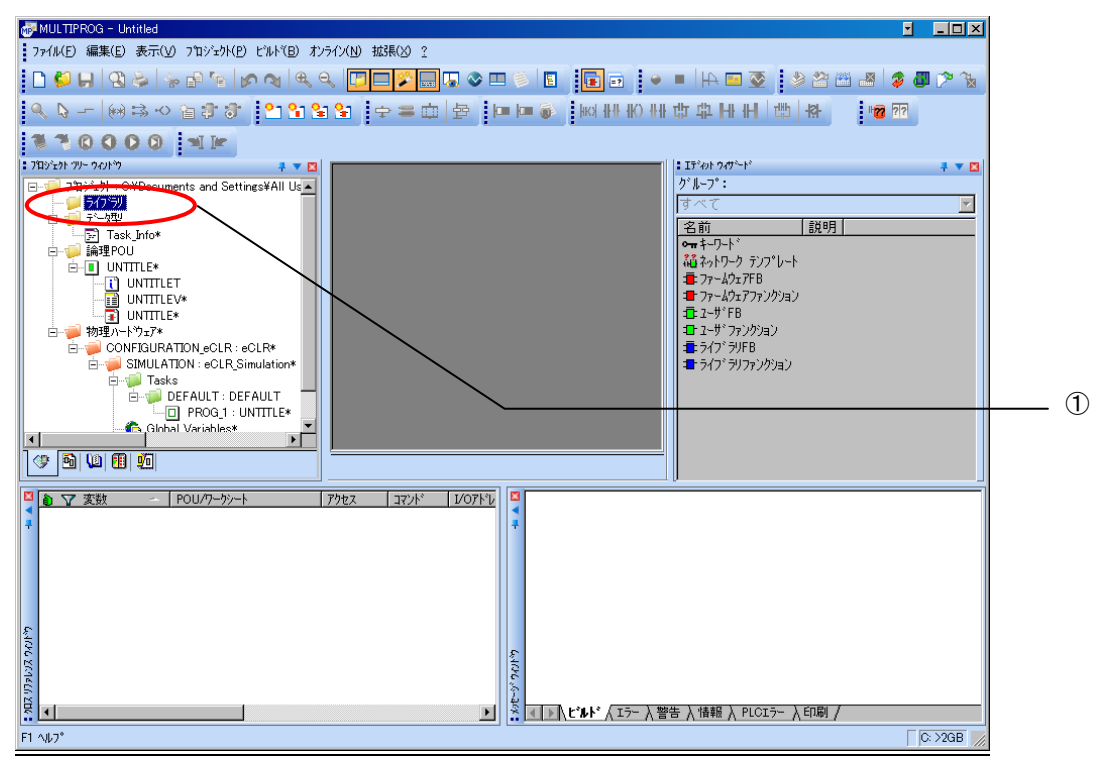

図 3-2-1.ライブラリ選択画面

②「ライブラリ」を右クリックし「挿入(I)」→「ファームウェアライブラリ(F)」と選択します。

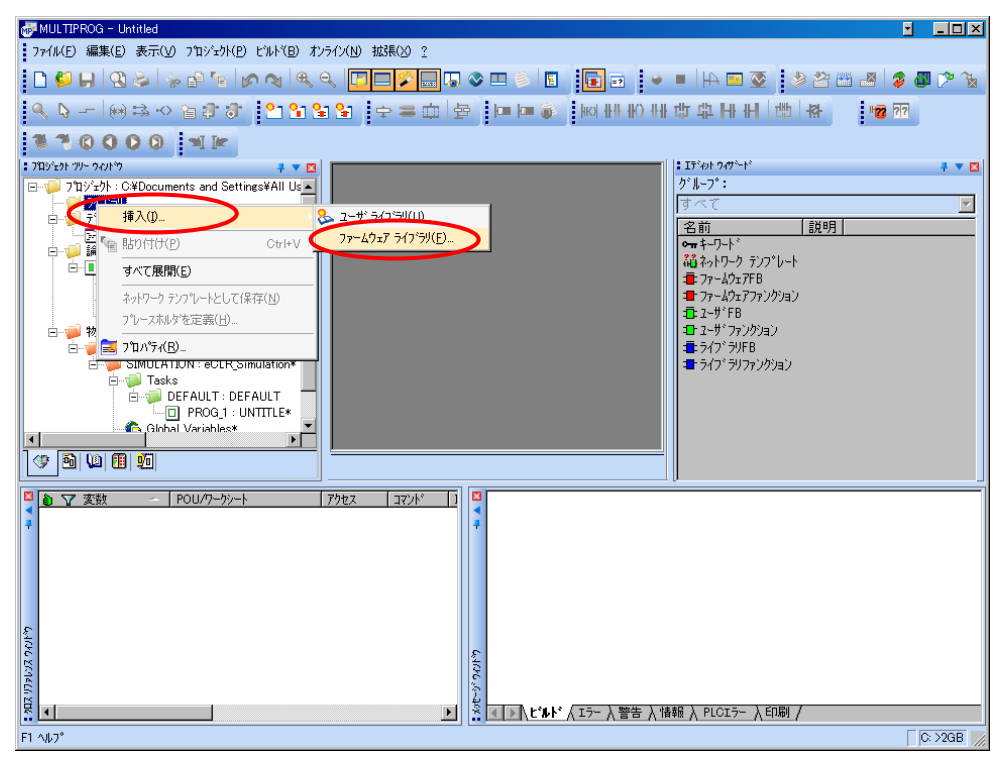

図 3-2-2.ライブラリ挿入画面①

③図 3-2-3 の画面が表示されますので、使用するファームウェアライブラリと同じ名前のディレクトリを選択 してください。

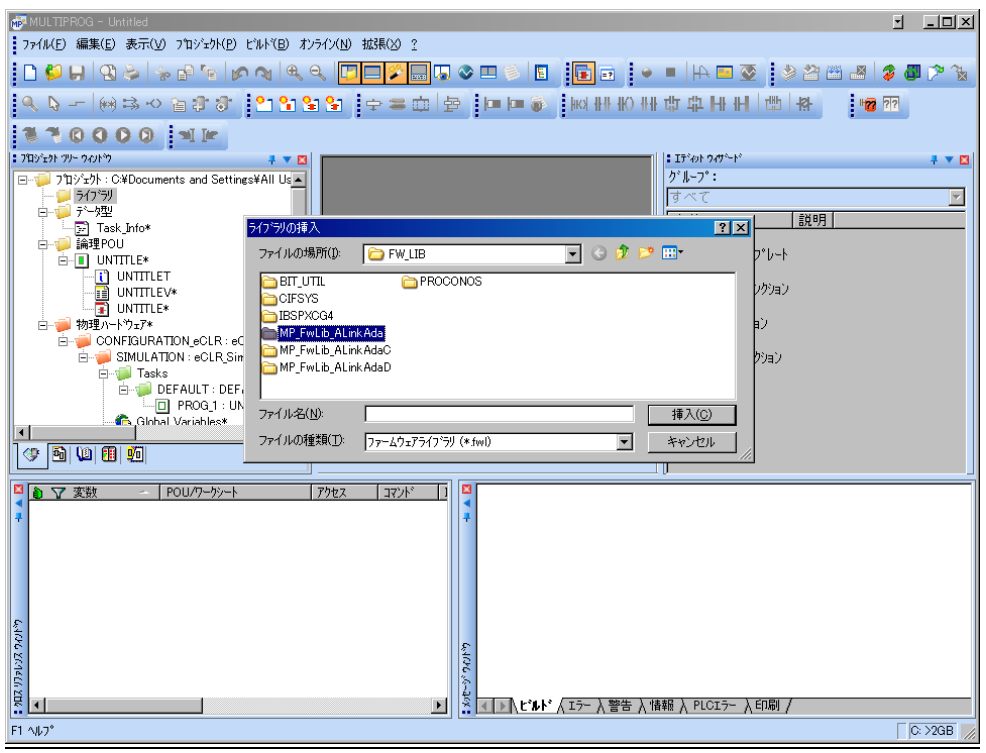

図 3-2-3. ライブラリ挿入画面②

④図 3-2-4 の画面が表示されますので、選択したディレクトリと同じ名前のファイルを選択してください。

| MULTIPROG - Untitled                                                                                                    | ы<br>$ \Box$ $\times$ |
|----------------------------------------------------------------------------------------------------|-----------------------|
| : ファイル(E) 編集(E) 表示(V) プロジェクト(P) ビルド(B) オンライン(N) 拡張(X) ?                                                                  |                       |
| ▞░▊░▏▓▖▓░░▏▓▓▆░▏▘▘▏ <mark>░▊</mark> ░▏▊▏░▁▊░▏▊▏░▁▊░▏ <i>░▏</i> ▊░░                                                       |                       |
| Q - ∞ 3 ∿ @ \$ \$ <mark>; ^ ^ \$ \$ ;</mark> + = @ B ; + + @ \$ ; @ # # @ ## # H H   @ <mark>&amp;</mark><br>$1 + 2 + 7$ |                       |
| <b>NY0000 NF</b>                                                                                                    |                       |
| ■ プロジェクト ツリー ウィットウ<br>: If'et 20'-F<br>₹ ▼ ⊠                                                                             | → ▼ 図                 |
| グループ:<br>□ フロジェクト: C:¥Documents and Settings¥All Us ▲<br>一口 ラクシリ<br>すべて                                                  | Ŀ                     |
| 白一 六塊<br>説明                                                                                                    |                       |
| ライブラリの挿入<br>RX<br><b>F</b> Task_Info*<br>白 論理POU<br>▔O Ô Ď ⊞<br>ファイルの場所(D:                                               |                       |
| MP FwLib ALinkAda<br>b゚レート<br>$\equiv$ $\Box$ UNTITLE*<br><b>TI</b> UNTITLET                                             |                       |
| ( m MP_FwLib_ALink Ada FWL<br>レクション<br><b>III</b> UNTITLEV*                                                              |                       |
| $\overline{\mathbb{R}}$ untitle*<br>臣<br><b>白 物理ハートウェア*</b>                                                              |                       |
| E-T CONFIGURATION eCLR: eC<br>E-SIMULATION : eCLR_Sin<br>りション                                                            |                       |
| <b>E-Vill</b> Tasks                                                                                                    |                       |
| DEFAULT: DEF<br>$\Box$ PROG 1 : UN                                                                                       |                       |
| ファイル名(N):<br>MP FwLib ALinkAda.FWL<br>挿入(C)<br><b>Global</b> Variables*                                                  |                       |
| ファイルの種類(T):<br>ファームウェアライブラリ (*fwl)<br>キャンセル<br>$\overline{\phantom{a}}$<br>9000<br>⊕                                     |                       |
|                                                                                                    |                       |
| ● ▽ 変数<br>POU/ワークシート<br>アクセス<br>コマント                                                                                     |                       |
|                                                                                                    |                       |
|                                                                                                    |                       |
|                                                                                                    |                       |
|                                                                                                    |                       |
|                                                                                                    |                       |
| GAOG ZOPOZ STR<br><b>GelOVG</b>                                                                                          |                       |
| ħ                                                                                                    |                       |
| E<br>$\vert \cdot \vert$<br>▶️ \ ビルド \ エラー 入警告 入情報 入 PLCエラー 入印刷 ノ<br>$\blacktriangleright$                               |                       |
| F1 Allo*                                                                                                    | C:2GB                 |

図 3-2-4. ライブラリ挿入画面3

④最後に「挿入(C)」ボタンを押すことで、登録が完了します。 ライブラリの項に選択したライブラリが追加されている事を確認してください。

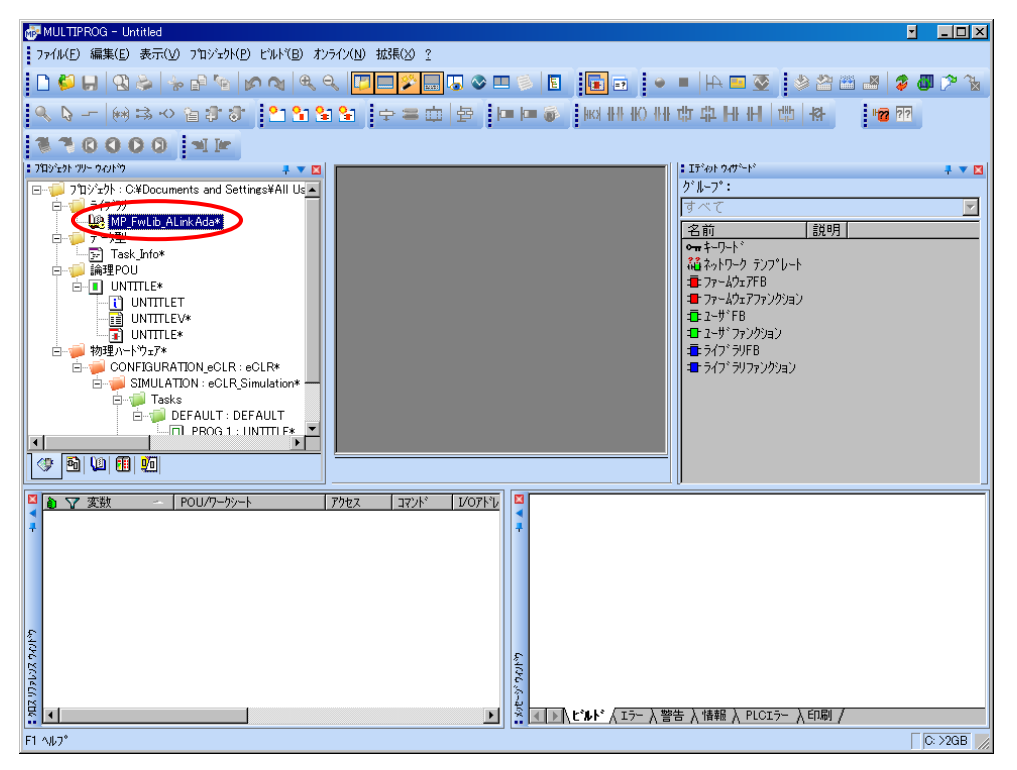

図 3-2-5. ライブラリ挿入画面4

#### <span id="page-15-0"></span>3-3 ファンクションブロックリファレンス

本項では MULTIPROG 用として用意した A-Link のコマンド毎のファンクションブロックについて説明します。本項で はコマンド・パラメータの概略について説明します。

各ファンクションブロックにはコマンドを実行する為の入力として「Act」、コマンドの応答結果を知らせる為の 出力として「Reply」「Error」を用意しています。全てのファンクションブロックに共通の制御を行っています。こ ららの制御について以下で説明します。

#### Act

立ち上がりエッジによりコマンドを実行します。以降は応答待ち状態になります。 Reply 出力が True となる前に本パラメータを False にする事で応答待ちを停止し、全ての出力を初期化し ます。応答確認による終了確認は処理されなくなりますが、コマンドの実行が可能な状態であれば実行さ れます。コマンドのキャンセル処理ではありません。

ファンクションブロックの入力パラメータを変更した場合は、この入力を False→True と変化させてコマ ンドを再度実行してください。

#### Reply

この出力パラメータが True になる事でコマンドの応答確認まで完了します。

#### Error

ファンクションブロックが正常終了の場合、正常時は 0 出力となります。 Reply が True の応答があった場合は、この出力パラメータを確認してください。

#### 3-3-1 ALT-ALB シリーズ アナログ入出カユニット関数

AL\_ADA\_InValue 関数

<span id="page-16-0"></span>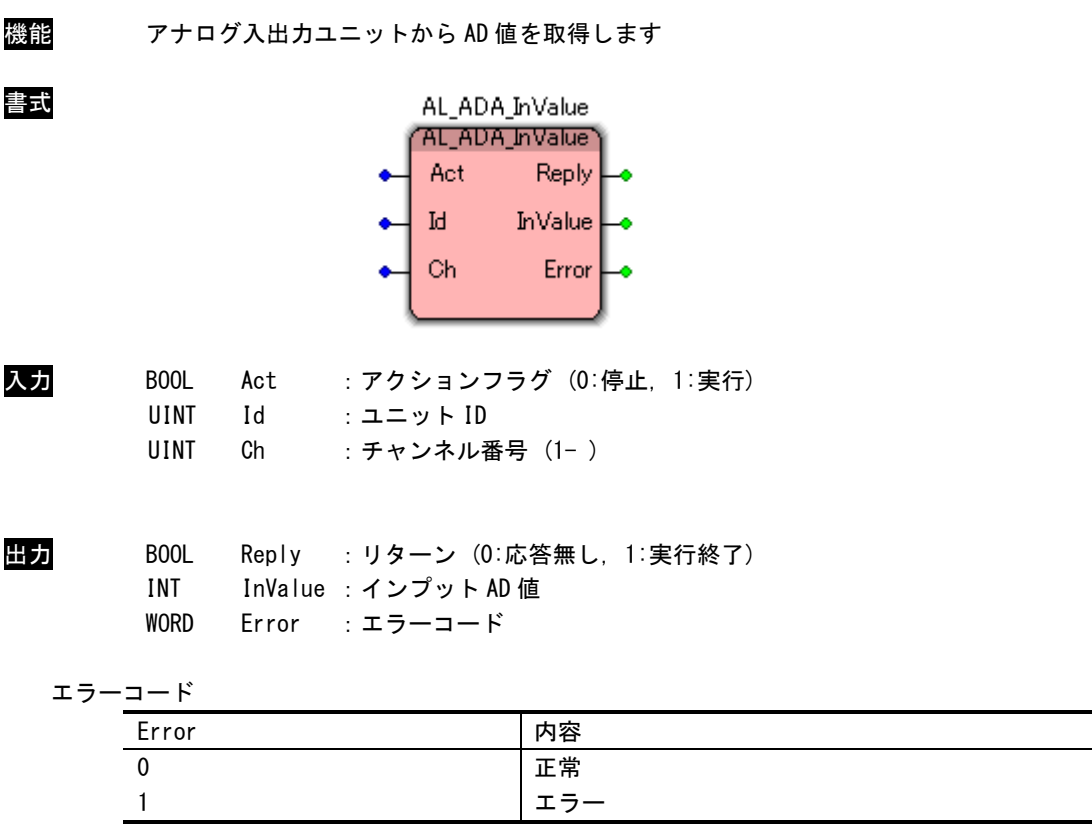

説明 ユニット ID で指定したアナログ入出力ユニットの指定したチャンネルから AD データを取得 します。

InValue に格納される値は A/D 変換後の 12 ビットデータとなります。 ユニット ID には各ユニットに設定したものを指定しなければなりません。

#### AL\_ADA\_OutValue 関数

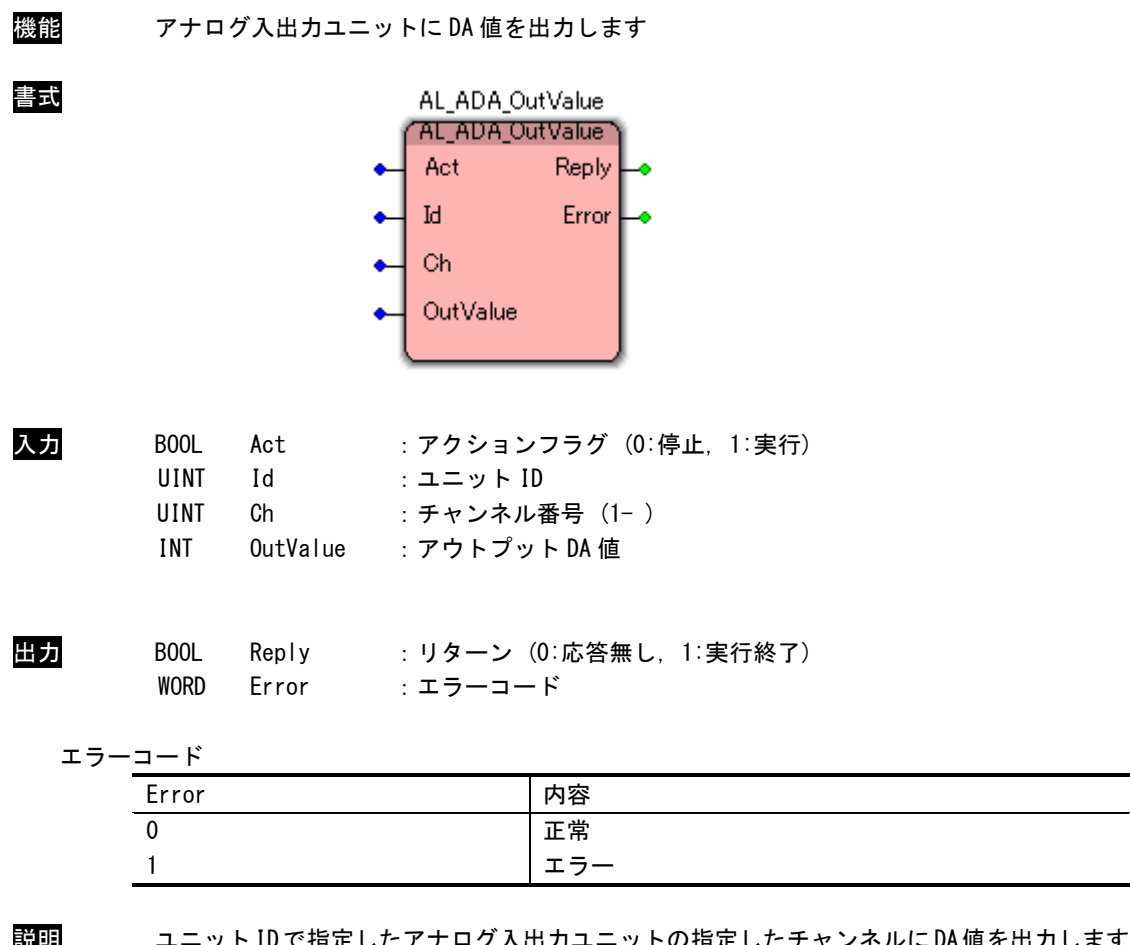

説明 ユニットIDで指定したアナログ入出力ユニットの指定したチャンネルにDA値を出力します。 OutValue の値は D/A 変換前の 12 ビットデータとなります。

#### AL\_ADA\_InValueFull 関数

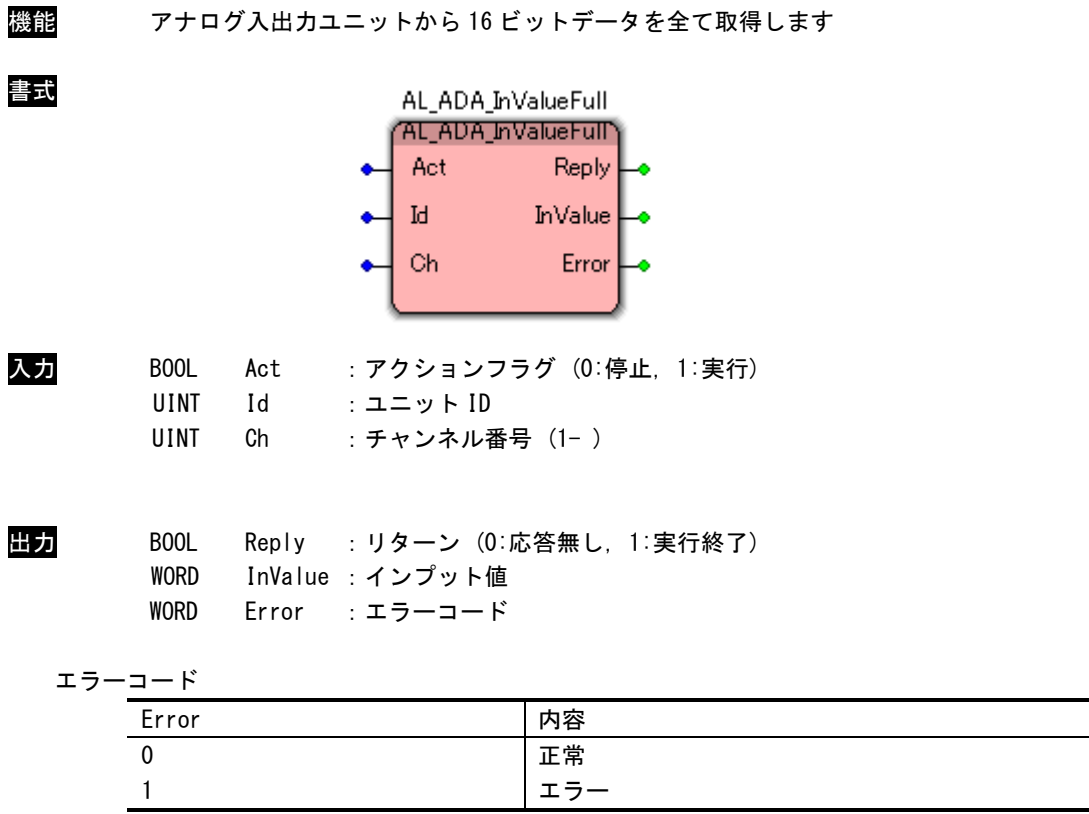

説明 ユニット ID で指定したアナログ入出力ユニットの指定した AD チャンネルから 16ビットデー タを取得します。

#### AL\_ADA\_OutValueFull 関数

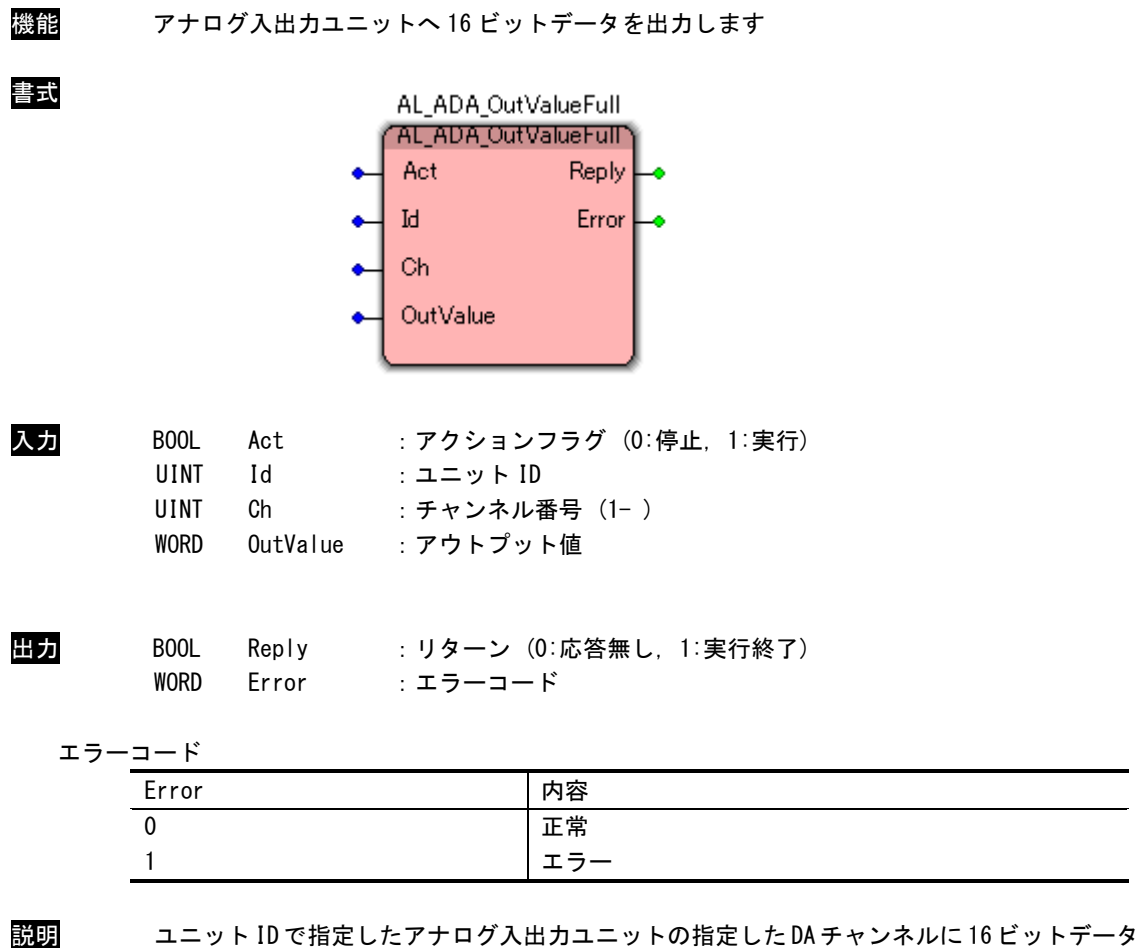

を出力します。

#### AL\_ADA\_SetFilter 関数

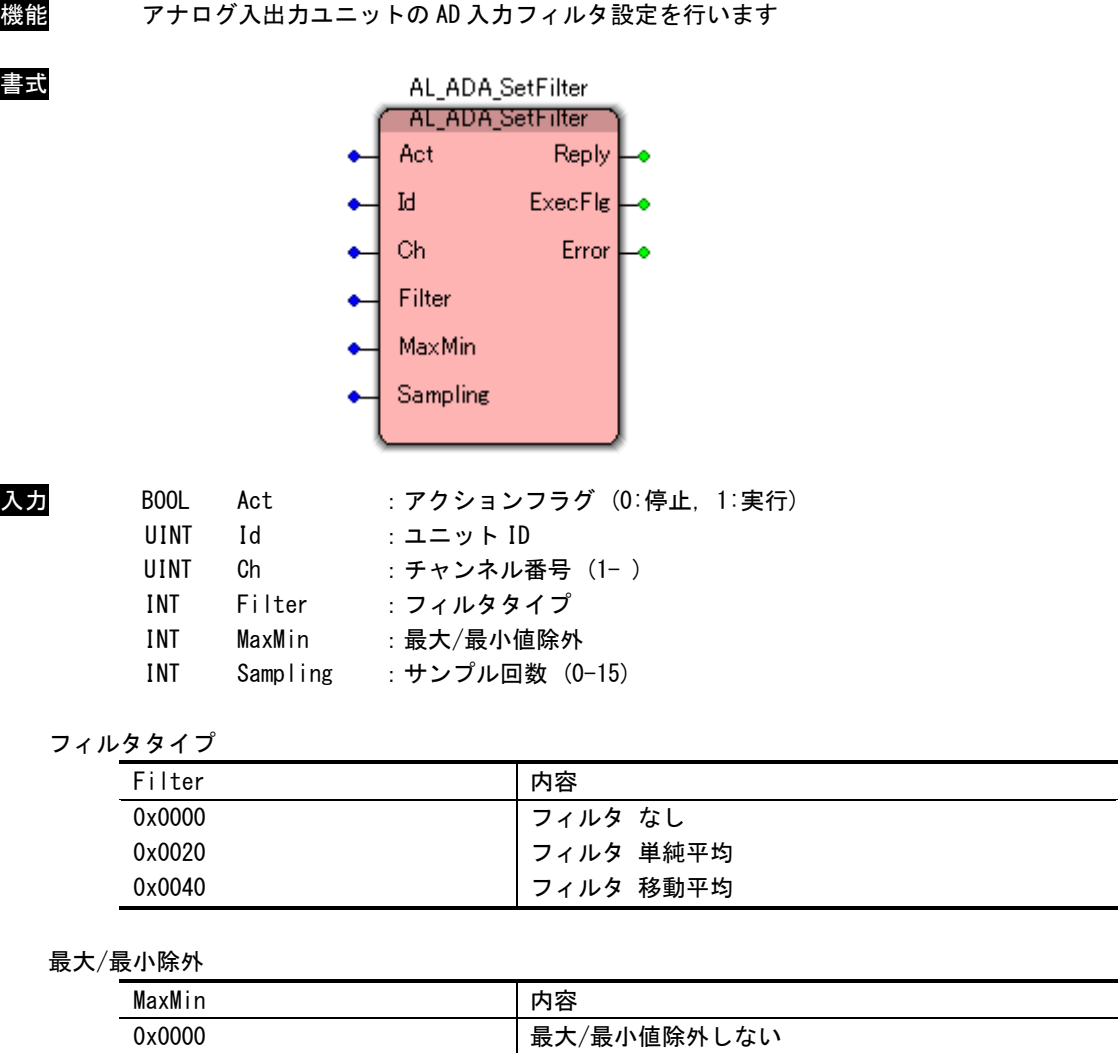

最大/最小値除外する

サンプル回数 (0-15)

0x0010

2 の (Sampling + 1) 乗で設定される

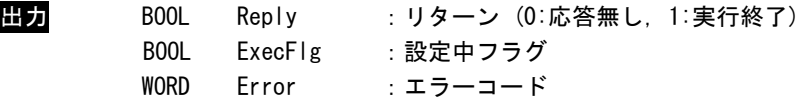

#### 設定中フラグ

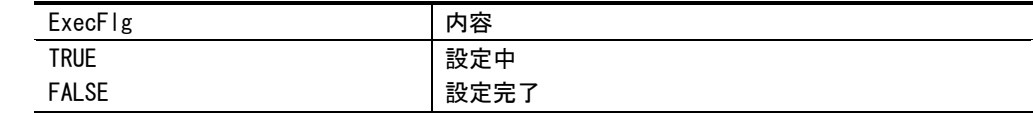

#### エラーコード

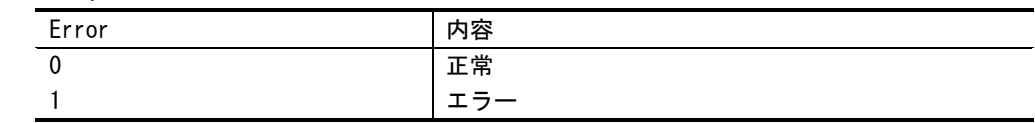

説明 ロジカル ID で指定したアナログ入出力ユニットのフィルタ設定を行います。 ユニット ID には各ユニットに設定したものを指定しなければなりません。

#### AL\_ADA\_GetFilter 関数

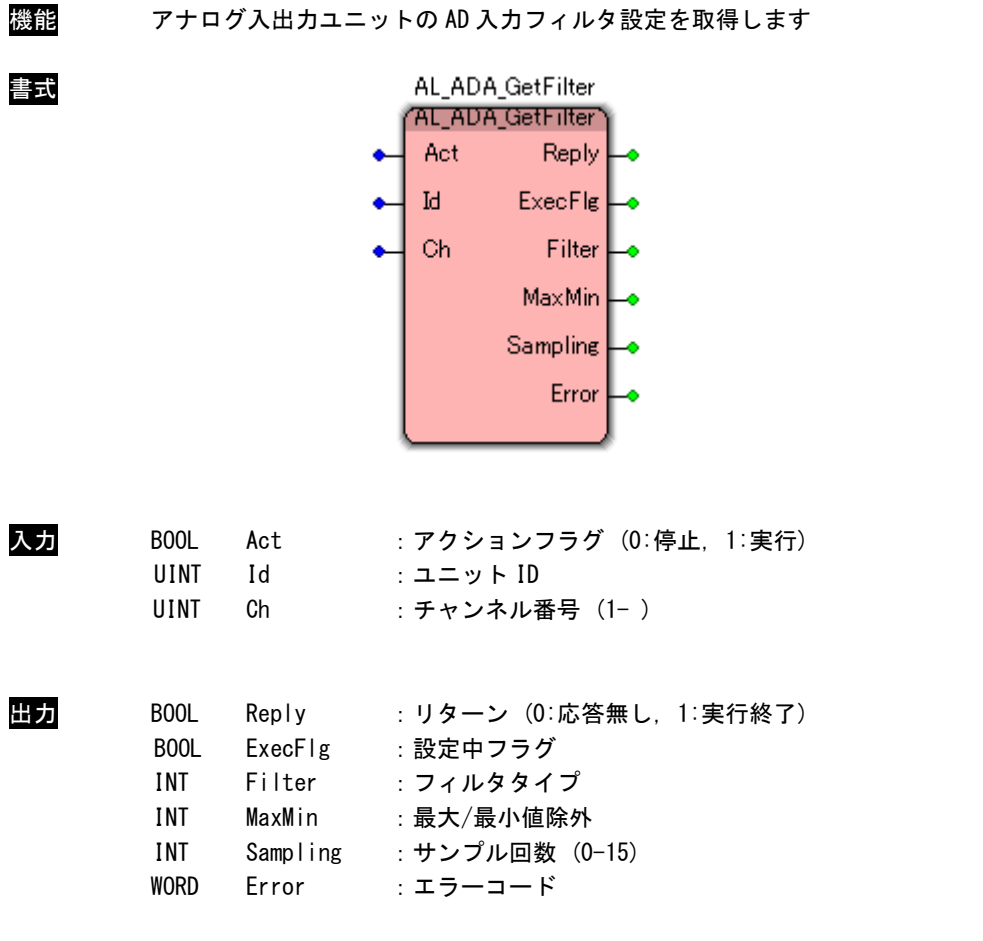

設定中フラグ

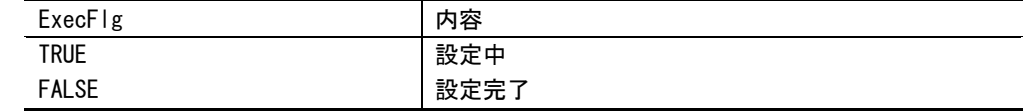

#### フィルタタイプ

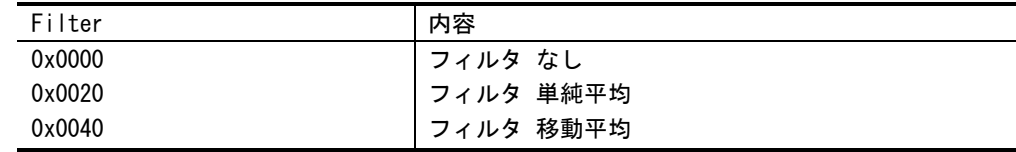

#### 最大/最小除外

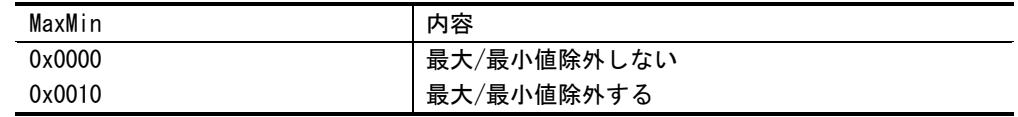

#### サンプル回数 (0-15)

2 の (Sampling + 1) 乗で設定される

#### エラーコード

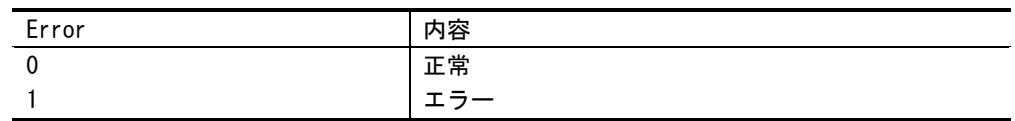

説明 ロジカル ID で指定したアナログ入出力ユニットのフィルタ設定を行います。 ユニット ID には各ユニットに設定したものを指定しなければなりません。

#### AL\_ADA\_GetInRange 関数

| 機能    |                                           |                             |                                                                                     | アナログ入出カユニットのAD入カレンジ設定を取得します                 |
|-------|-------------------------------------------|-----------------------------|-------------------------------------------------------------------------------------|---------------------------------------------|
| 書式    |                                           |                             | AL_ADA_GetInRange<br>'AL_ADA_GetInRange'<br>Act<br>$\ensuremath{\mathrm{Id}}$<br>Ch | Reply<br>ExecFlg<br><b>InRange</b><br>Error |
| 入力    | <b>BOOL</b><br>UINT<br><b>UINT</b>        | Act<br>Id<br>Ch             | : ユニット ID                                                                           | : アクションフラグ (0:停止, 1:実行)<br>: チャンネル番号 (1-)   |
| 出力    | <b>BOOL</b><br>BOOL<br>INT<br><b>WORD</b> | ExecFlg<br>InRange<br>Error | :設定中フラグ<br>: レンジ設定<br>: エラーコード                                                      | Reply : リターン (0:応答無し, 1:実行終了)               |
| レンジ設定 |                                           |                             |                                                                                     |                                             |
|       | InRange                                   |                             |                                                                                     | 内容                                          |
|       | 0x0000                                    |                             |                                                                                     | $0 \sim 5$ [V]                              |
|       | 0x0100<br>0x0200                          |                             |                                                                                     | $1 \sim 5$ [V]<br>$0 \sim 10$ [V]           |
|       | 0x0300                                    |                             |                                                                                     | $-5 \sim 5$ [V]                             |
|       | 0x0400                                    |                             |                                                                                     | $-10 \sim 10$ [V]                           |
|       | 0x0500                                    |                             |                                                                                     | $0 \sim 20$ [mA]                            |
|       | 0x0600                                    |                             |                                                                                     | $4 \sim 20$ [mA]                            |
|       | エラーコード                                    |                             |                                                                                     |                                             |
|       | Error                                     |                             |                                                                                     | 内容                                          |
|       | 0                                         |                             |                                                                                     | 正常                                          |
|       | 1                                         |                             |                                                                                     | エラー                                         |

説明 ユニット ID で指定したアナログ入出力ユニットの AD 入力レンジ設定を取得することができ ます。

#### AL\_ADA\_GetOutRange 関数

| 機能          |                                           |                                       |                                                                                       | アナログ入出カユニットのDA出カレンジ設定を取得します           |
|-------------|-------------------------------------------|---------------------------------------|---------------------------------------------------------------------------------------|---------------------------------------|
| 書式          |                                           |                                       | AL_ADA_GetOutRange<br>'AL_ADA_GetOutRange'<br>Act<br>$\ensuremath{\mathrm{Id}}$<br>Ch | Reply<br>ExecFig<br>OutRange<br>Error |
| 入力          | <b>BOOL</b>                               | Act                                   |                                                                                       | : アクションフラグ (0:停止, 1:実行)               |
|             | <b>UINT</b>                               | Id                                    | : ユニット ID                                                                             |                                       |
|             | UINT                                      | Ch                                    | : チャンネル番号 (1-)                                                                        |                                       |
| 出力<br>レンジ設定 | <b>BOOL</b><br>BOOL<br>INT<br><b>WORD</b> | Reply<br>ExecFlg<br>OutRange<br>Error | :設定中フラグ<br>: レンジ設定<br>: エラーコード                                                        | : リターン (0:応答無し, 1:実行終了)               |
|             | OutRange                                  |                                       |                                                                                       | 内容                                    |
|             | 0x0000                                    |                                       |                                                                                       | $0 \sim 5$ [V]                        |
|             | 0x0100                                    |                                       |                                                                                       | $1 \sim 5$ [V]                        |
|             | 0x0200                                    |                                       |                                                                                       | $0 \sim 10$ [V]                       |
|             | 0x0300                                    |                                       |                                                                                       | $-5 \sim 5$ [V]                       |
|             | 0x0400                                    |                                       |                                                                                       | $-10 \sim 10$ [V]                     |
|             | 0x0500                                    |                                       |                                                                                       | $0 \sim 20$ [mA]                      |
|             | 0x0600                                    |                                       |                                                                                       | $4 \sim 20$ [mA]                      |
| エラーコード      |                                           |                                       |                                                                                       |                                       |
|             | Error                                     |                                       |                                                                                       | 内容                                    |
|             | 0                                         |                                       |                                                                                       | 正常                                    |
|             | 1                                         |                                       |                                                                                       | エラー                                   |

説明 ユニット ID で指定したアナログ入出力ユニットの DA 出力レンジ設定を取得することができ ます。

#### 3-3-2 ALE シリーズ アナログ入出カユニット関数

<span id="page-26-0"></span>AL\_ADAC\_InValue 関数

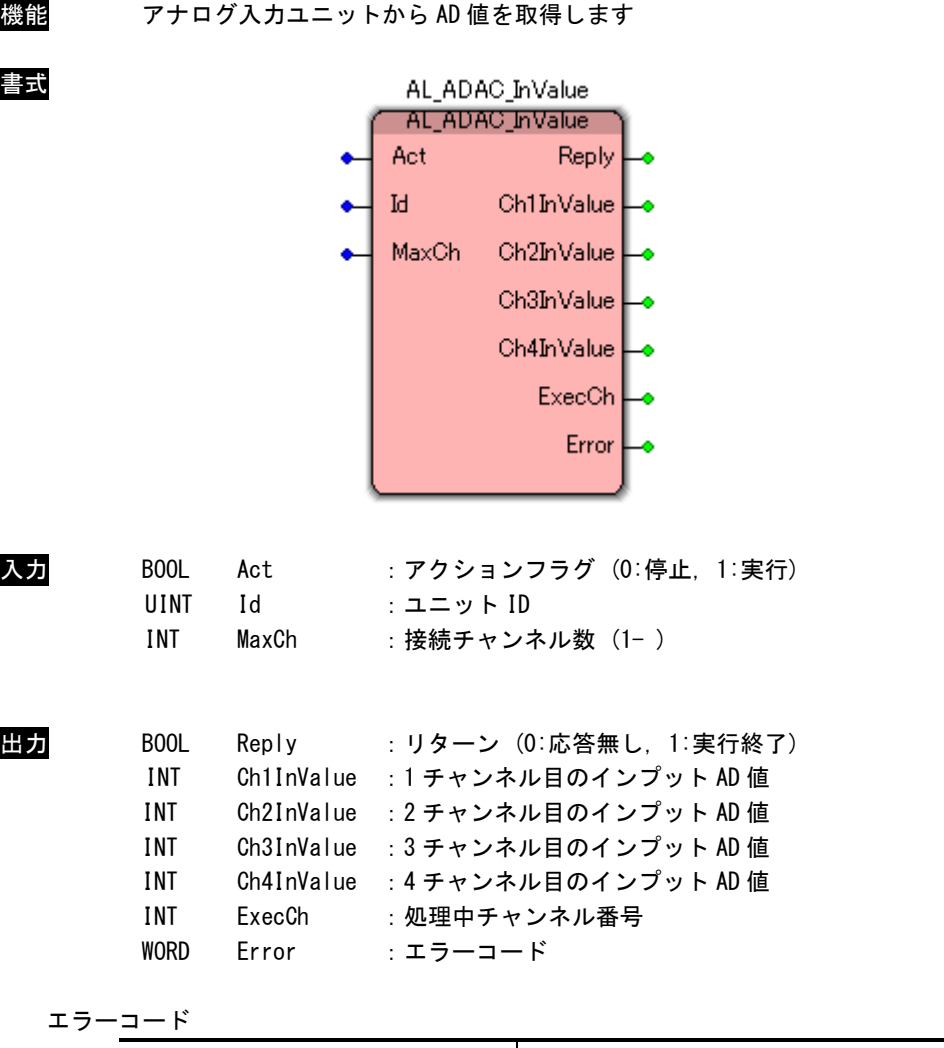

| Error | 由來<br>ט 1י |
|-------|------------|
|       | 正常         |
|       | --         |

InValue に格納される値は A/D 変換後の 12 ビットデータとなります。

説明 ユニット ID で指定したアナログ入力ユニットから指定したチャンネル数分の AD データを取 得します。

#### AL\_ADAC\_OutValue 関数

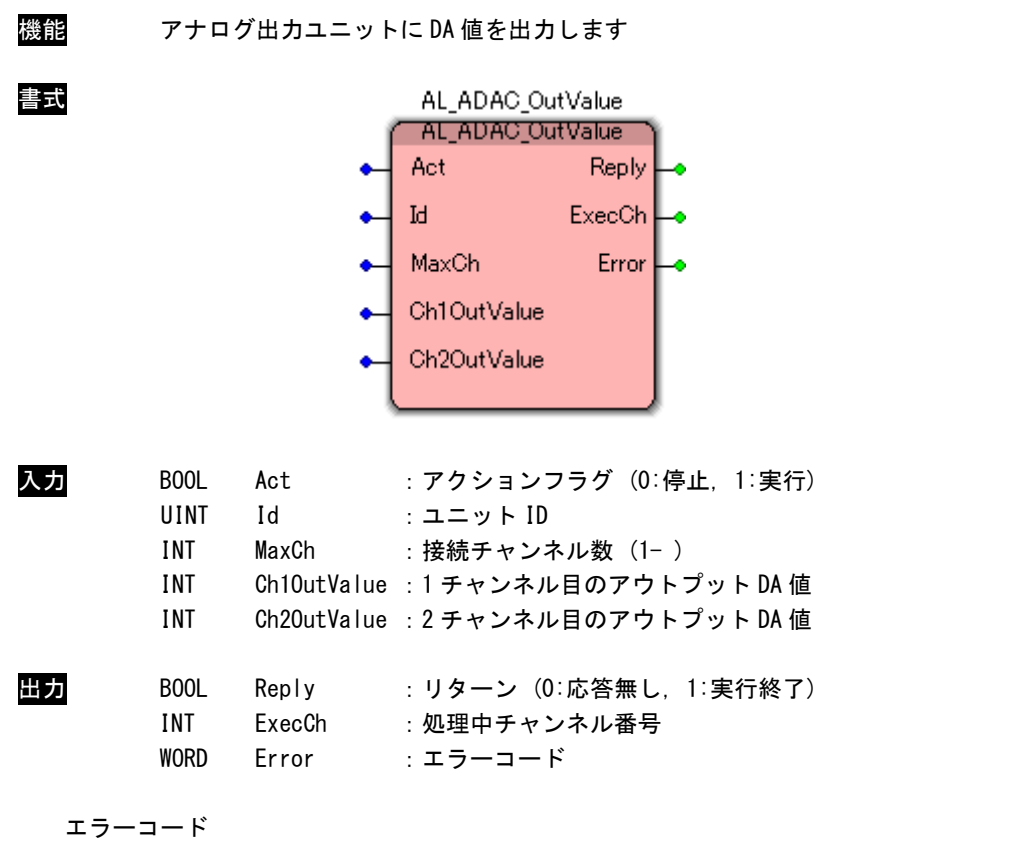

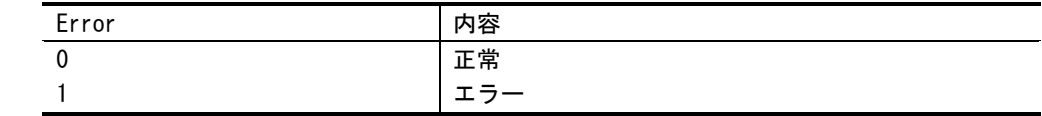

説明 ユニット ID で指定したアナログ出力ユニットに指定したチャンネル数分の DA 値を出力しま す。

> OutValue の値は D/A 変換前の 12 ビットデータとなります。 ユニット ID には各ユニットに設定したものを指定しなければなりません。

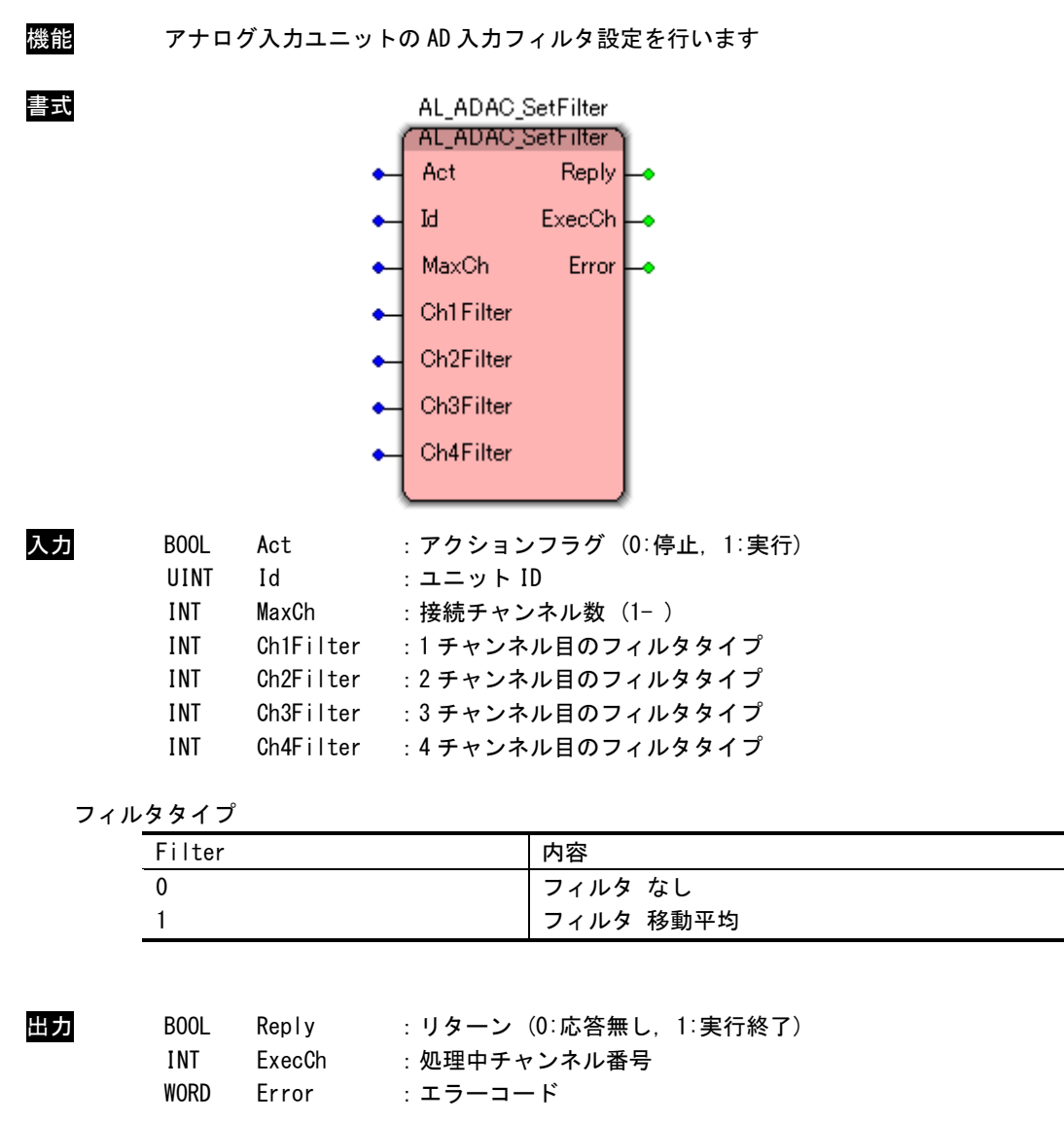

#### AL\_ADAC\_SetFilter 関数

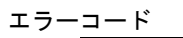

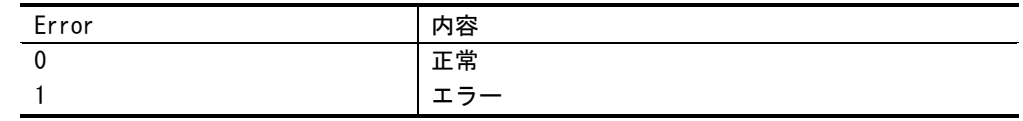

説明 ユニット ID で指定したアナログ入力ユニットの AD 入力フィルタ設定を行います。 ユニット ID には各ユニットに設定したものを指定しなければなりません。

#### 3-3-3 ALD シリーズ アナログ入出カユニット関数

<span id="page-29-0"></span>AL\_ADAD\_InValue 関数

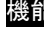

書式

機能 アナログ入出力ユニットから AD 値を取得します

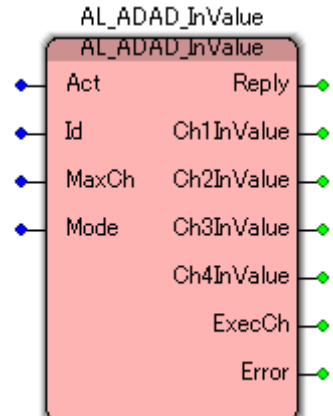

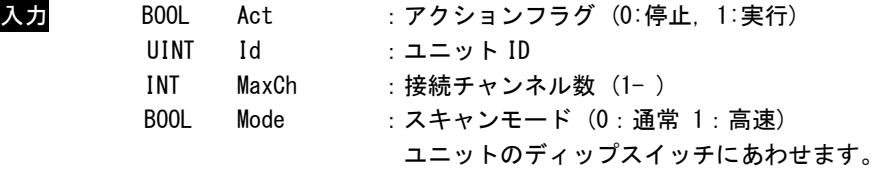

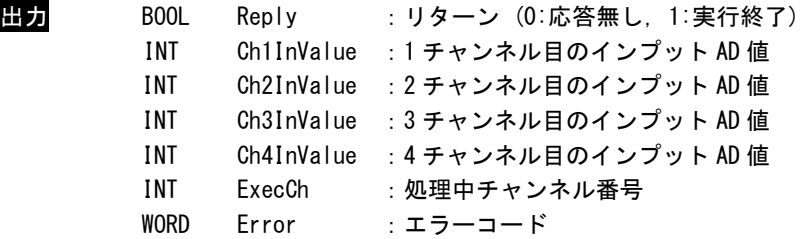

エラーコード

| Error | <b>da sta</b><br>怡 |
|-------|--------------------|
|       | 正常                 |
|       | —<br><u>—</u>      |

InValue に格納される値は A/D 変換後の 13 ビットデータとなります。 ユニット ID には各ユニットに設定したものを指定しなければなりません。

説明 ユニット ID で指定したアナログ入出力ユニットの指定したチャンネルから AD データを取得 します。

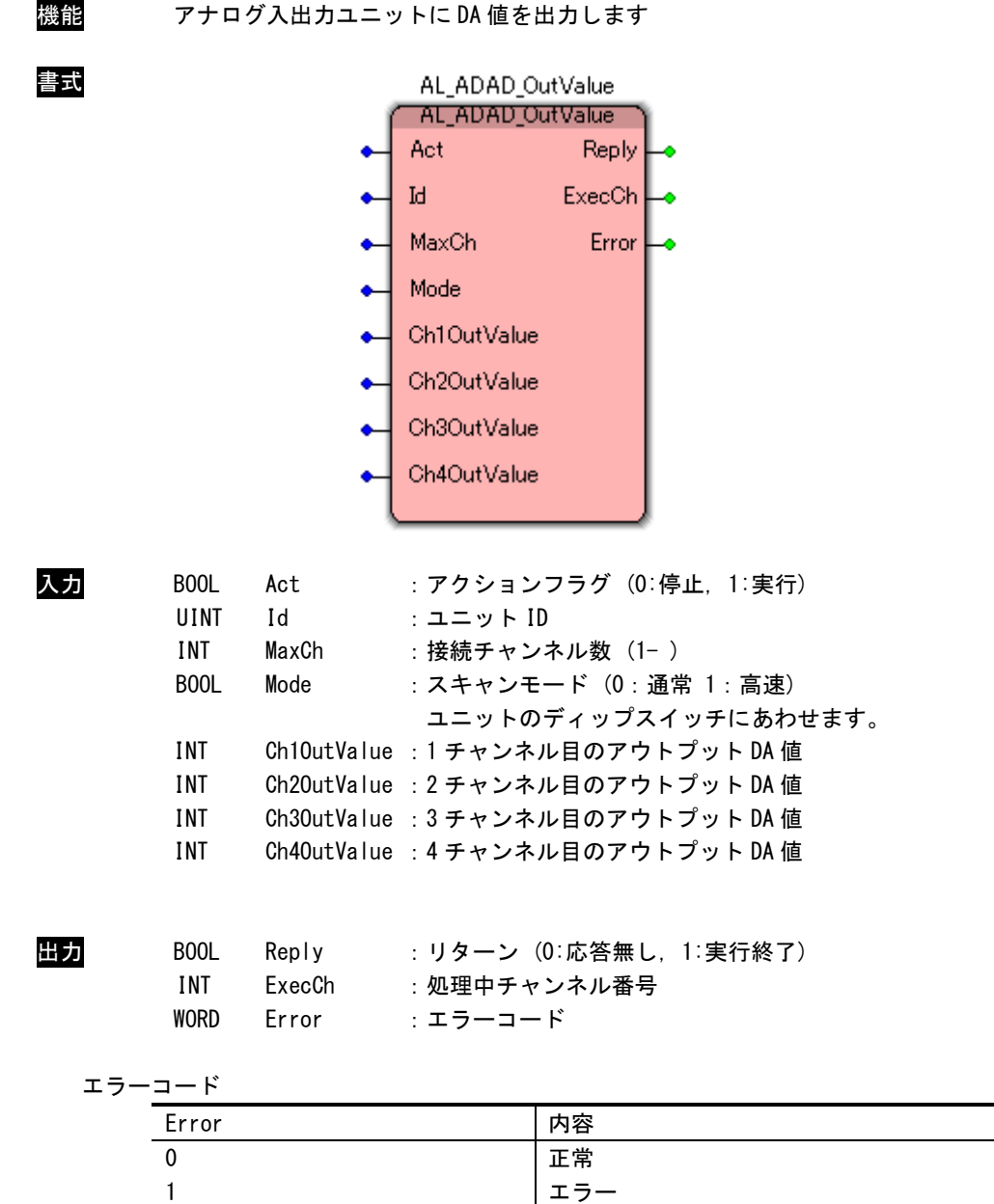

#### AL\_ADAD\_OutValue 関数

説明 ユニットIDで指定したアナログ入出力ユニットの指定したチャンネルにDA値を出力します。 OutVal の値は D/A 変換前の 13 ビットデータとなります。

#### AL\_ADAD\_InValueFull 関数

| 機能 |                                                 |                            |                                                                    | アナログ入出力ユニットから16 ビットのデータを全て取得します                                                                                                    |
|----|-------------------------------------------------|----------------------------|--------------------------------------------------------------------|----------------------------------------------------------------------------------------------------|
| 書式 |                                                 |                            | AL_ADAD_InValueFull<br>AL_ADAD_InValueFull<br>Act<br>$\mathbbm{N}$ | Reply<br>Ch1InValue                                                                                                    |
|    |                                                 |                            | MaxCh                                                              | Ch2InValue                                                                                                    |
|    |                                                 |                            | Mode                                                               | Ch3InValue                                                                                                    |
|    |                                                 |                            |                                                                    | Ch4InValue                                                                                                    |
|    |                                                 |                            |                                                                    | <b>ExecCh</b>                                                                                                    |
|    |                                                 |                            |                                                                    | Error                                                                                                    |
|    |                                                 |                            |                                                                    |                                                                                                    |
| 入力 | BOOL<br><b>UINT</b><br>INT<br>注)<br><b>BOOL</b> | Act<br>Id<br>MaxCh<br>Mode | : ユニット ID                                                          | : アクションフラグ (0:停止, 1:実行)<br>:接続チャンネル数 (1-)<br>スキャンモードが「通常」のとき、チャンネル番号は「1」のみ有効です<br>: スキャンモード (0 : 通常 1 : 高速)<br>ユニットのディップスイッチにあわせます。 |
|    |                                                 |                            |                                                                    |                                                                                                    |
| 出力 | BOOL                                            |                            |                                                                    | Reply : リターン (0:応答無し, 1:実行終了)                                                                                                    |
|    | INT                                             | ChlInValue                 |                                                                    | : 1 チャンネル目のインプット値                                                                                                    |
|    | <b>INT</b>                                      | Ch2InValue                 |                                                                    | : 2 チャンネル目のインプット値                                                                                                    |
|    | <b>INT</b>                                      | Ch3InValue                 |                                                                    | :3 チャンネル目のインプット値                                                                                                    |
|    | <b>INT</b>                                      | Ch4InValue                 |                                                                    | :4チャンネル目のインプット値                                                                                                    |
|    | <b>INT</b>                                      | ExecCh                     |                                                                    | :処理中チャンネル番号                                                                                                    |
|    | <b>WORD</b>                                     | Error                      | : エラーコード                                                           |                                                                                                    |
|    | エラーコード                                          |                            |                                                                    |                                                                                                    |
|    | Error                                           |                            |                                                                    | 内容                                                                                                    |
|    | $\pmb{0}$                                       |                            |                                                                    | 正常                                                                                                    |
|    | 1                                               |                            |                                                                    | エラー                                                                                                    |

説明 ユニット ID で指定したアナログ入出力ユニットの指定した AD チャンネルから 16ビットのデ ータを取得します。

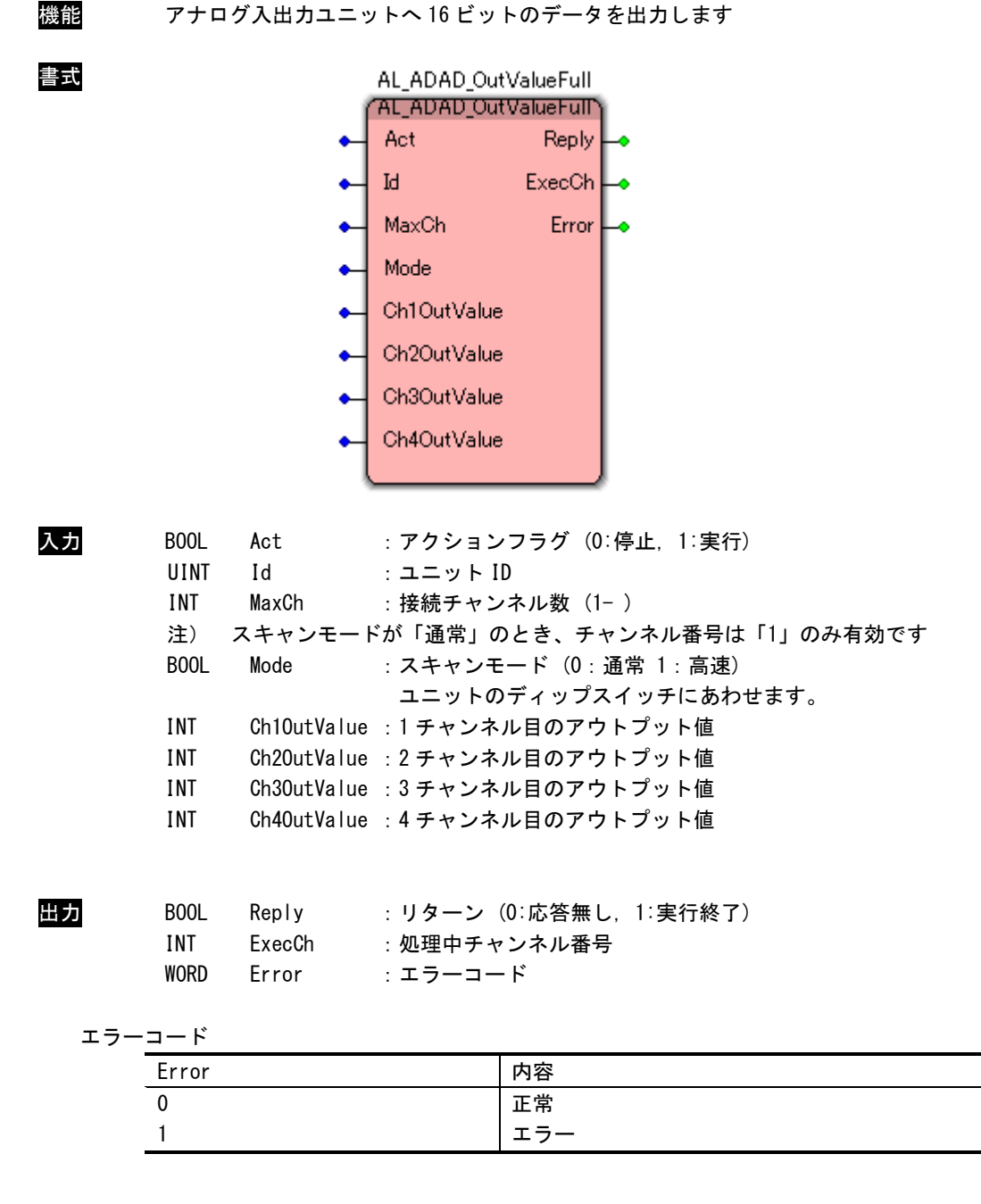

AL\_ADAD\_OutValueFull 関数

説明 ユニット ID で指定したアナログ入出力ユニットの指定した DA チャンネルに 16ビットのデー タを出力します。

ユニット ID には各ユニットに設定したものを指定しなければなりません。

 $3 - 23$ 

#### 機能 アナログ入出力ユニットの AD 入力フィルタ設定を行います AL\_ADAD\_SetFilter AL\_ADAD\_SetFilter Act Reply ۰  $\ensuremath{\operatorname{Id}}$ ExecCh ٠ Error MaxCh ٠ Mode ٠ Ch1 Filter ۰ Ch1 MaxMin ٠ Ch1Sampling ٠ Ch2Filter ٠ Ch2MaxMin ٠ Ch2Sampling ٠ Ch3Filter ۰ Ch3MaxMin  $\bullet$ Ch3Sampling ۰ Ch4Filter ٠ Ch4MaxMin ٠ Ch4Sampling ¢

#### AL\_ADAD\_SetFilter 関数

書式

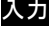

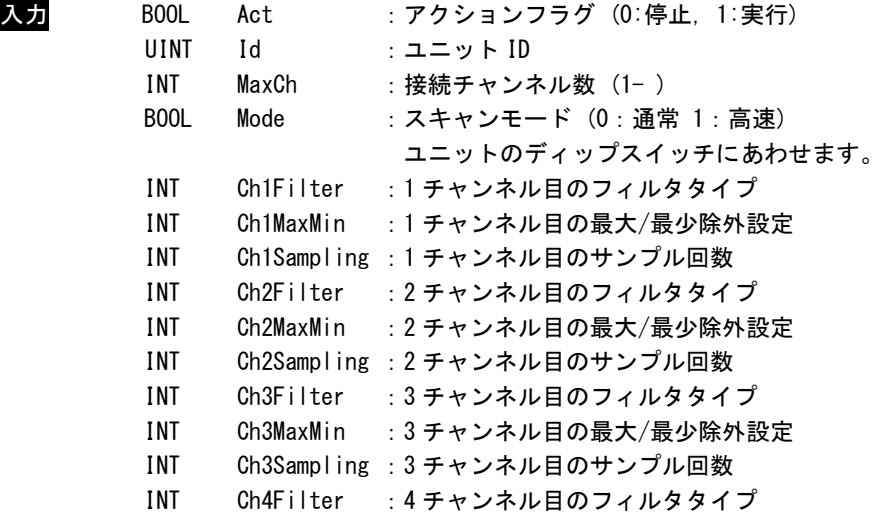

INT Ch4Sampling :4 チャンネル目のサンプル回数

フィルタタイプ

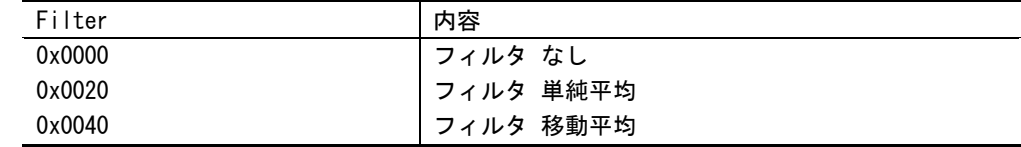

#### 最大/最小除外

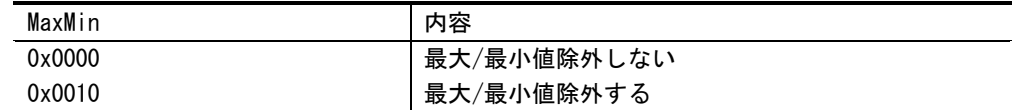

#### サンプル回数 (0-6)

2 の (Sampling + 1) 乗で設定される

| :リターン(0:応答無し,1:実行終了) |
|----------------------|
|                      |
|                      |
|                      |

#### エラーコード

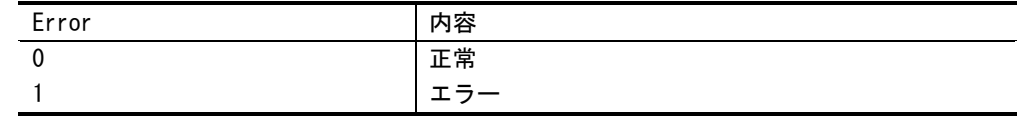

説明 ユニット ID で指定したアナログ入出力ユニットのフィルタ設定を行います。 ユニット ID には各ユニットに設定したものを指定しなければなりません。

INT Ch4MaxMin :4 チャンネル目の最大/最少除外設定

#### AL\_ADAD\_GetFilter 関数

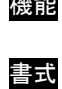

機能 アナログ入出力ユニットの AD 入力フィルタ設定を取得します

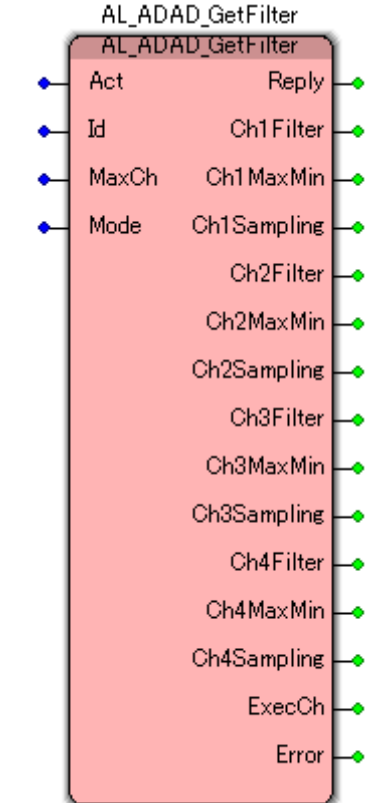

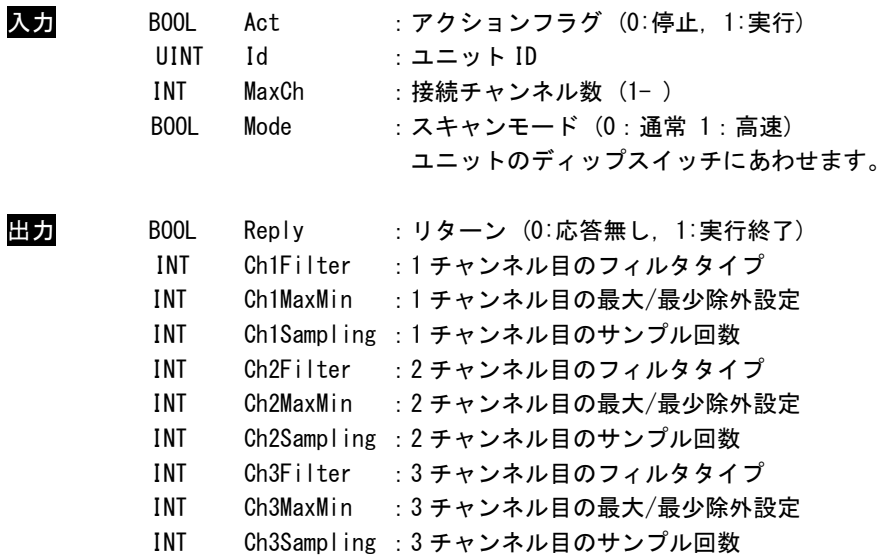

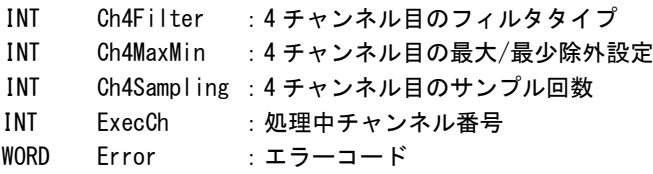

#### フィルタタイプ

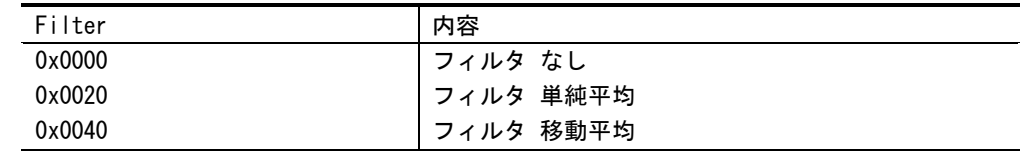

#### 最大/最小除外

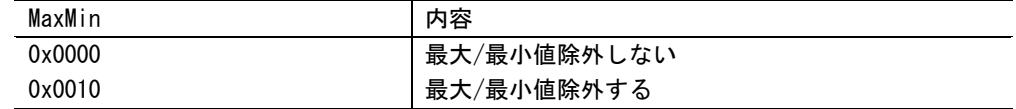

#### サンプル回数 (0-6)

2 の (Sampling + 1) 乗で設定される

#### エラーコード

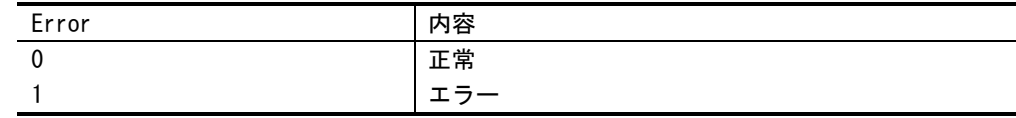

説明 ユニット ID で指定したアナログ入出力ユニットのフィルタ設定を行います。 ユニット ID には各ユニットに設定したものを指定しなければなりません。

## <span id="page-37-0"></span>第4章 付録

#### <span id="page-37-1"></span>4-1 参考文献

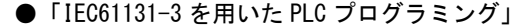

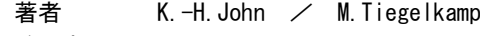

- 監訳者 PLCopen Japan
- 発行者 深田 良治
- 発行所 シュプリンガー・フェアラーク東京株式会社
- 発行年 2006 年

本 CD には PHOENIX CONTACT 社提供の MULTIPROG に関するマニュアルも収録しております。 MULTIPROG の使用方法に関する詳細などはそちらを参照してください。 各マニュアルは<DVD>¥doc¥に収録されています。

#### このユーザーズマニュアルについて

- (1)本書の内容の一部又は全部を当社からの事前の承諾を得ることなく、無断で複写、複製、掲載することは 固くお断りします。
- (2)本書の内容に関しては、製品改良のためお断りなく、仕様などを変更することがありますのでご了承くだ さい。
- (3)本書の内容に関しては万全を期しておりますが、万一ご不審な点や誤りなどお気付きのことがございまし たらお手数ですが巻末記載の弊社までご連絡ください。その際、巻末記載の書籍番号も併せてお知らせ ください。

### ホームページ http://www.algosystem.co.jp

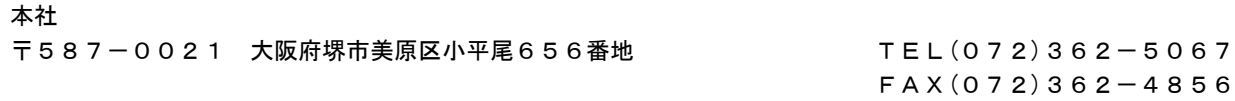

### ノレGO 株式会社アルゴシステム

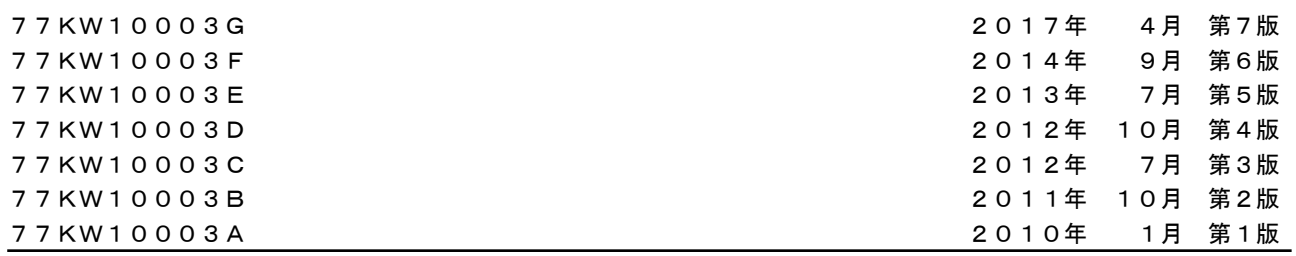